# **brother.**

Configuration de l'appareil

Configuration<br>de l'appareil

**Vous devez configurer le matériel et installer les pilotes avant de pouvoir utiliser votre DCP.**

**Pour vous aider à débuter la configuration de l'appareil et l'installation du pilote et du logiciel, veuillez lire ce "Guide de configuration" et suivez les instructions faciles.**

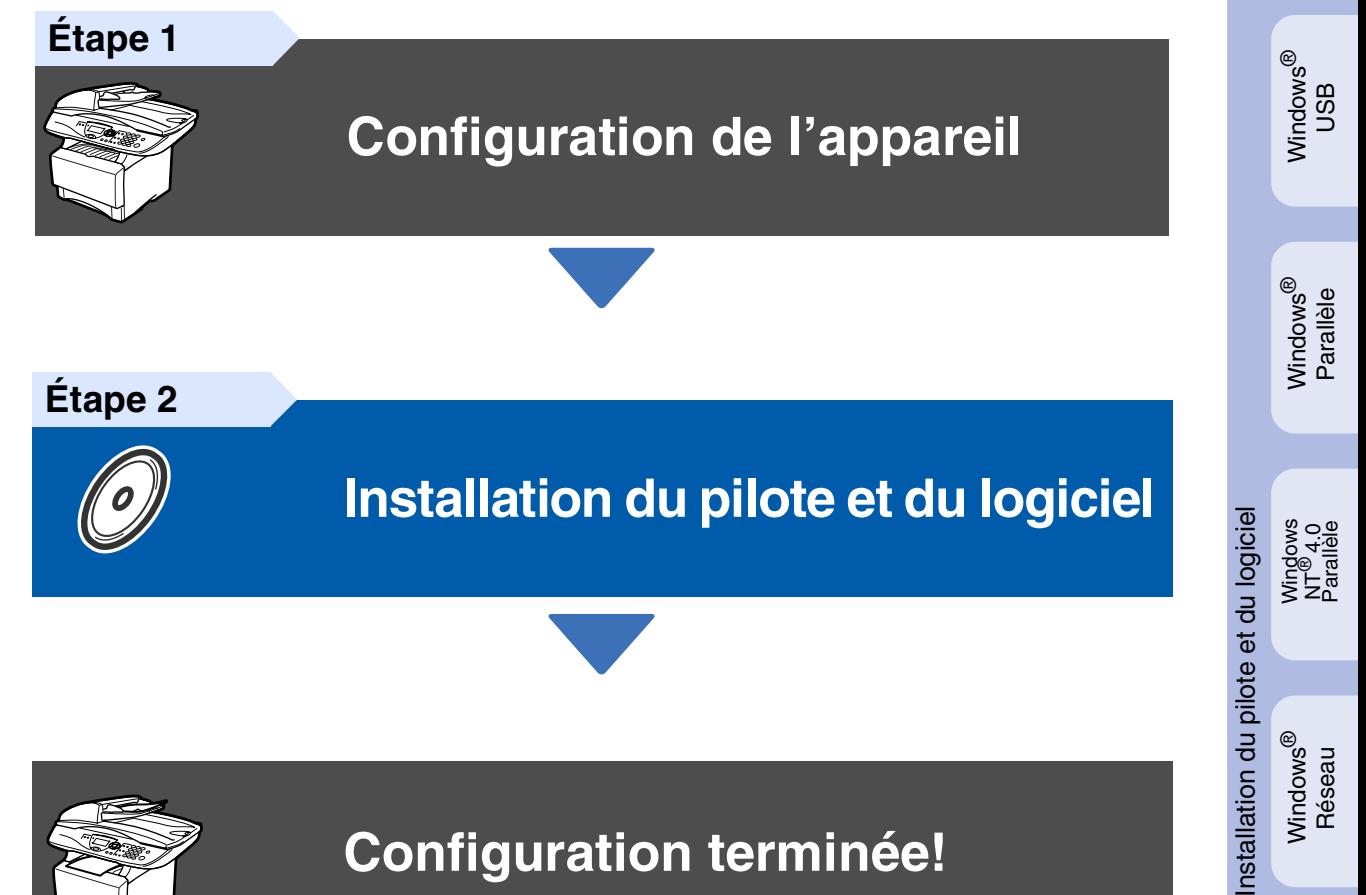

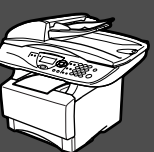

# **Configuration terminée!**

Pour obtenir le pilote le plus récent et trouver les meilleures solutions à vos questions ou problèmes d'ordre technique, accédez au Centre de solutions Brother directement depuis le pilote ou visitez le site Web **<http://solutions.brother.com>**

Conservez le "Guide de configuration rapide", le Guide de l'utilisateur et le CD-ROM fourni dans un lieu facile d'accès pour une consultation rapide à tout moment.

Macintosh

g<br>DSD

®

# ■ **Mise en route**

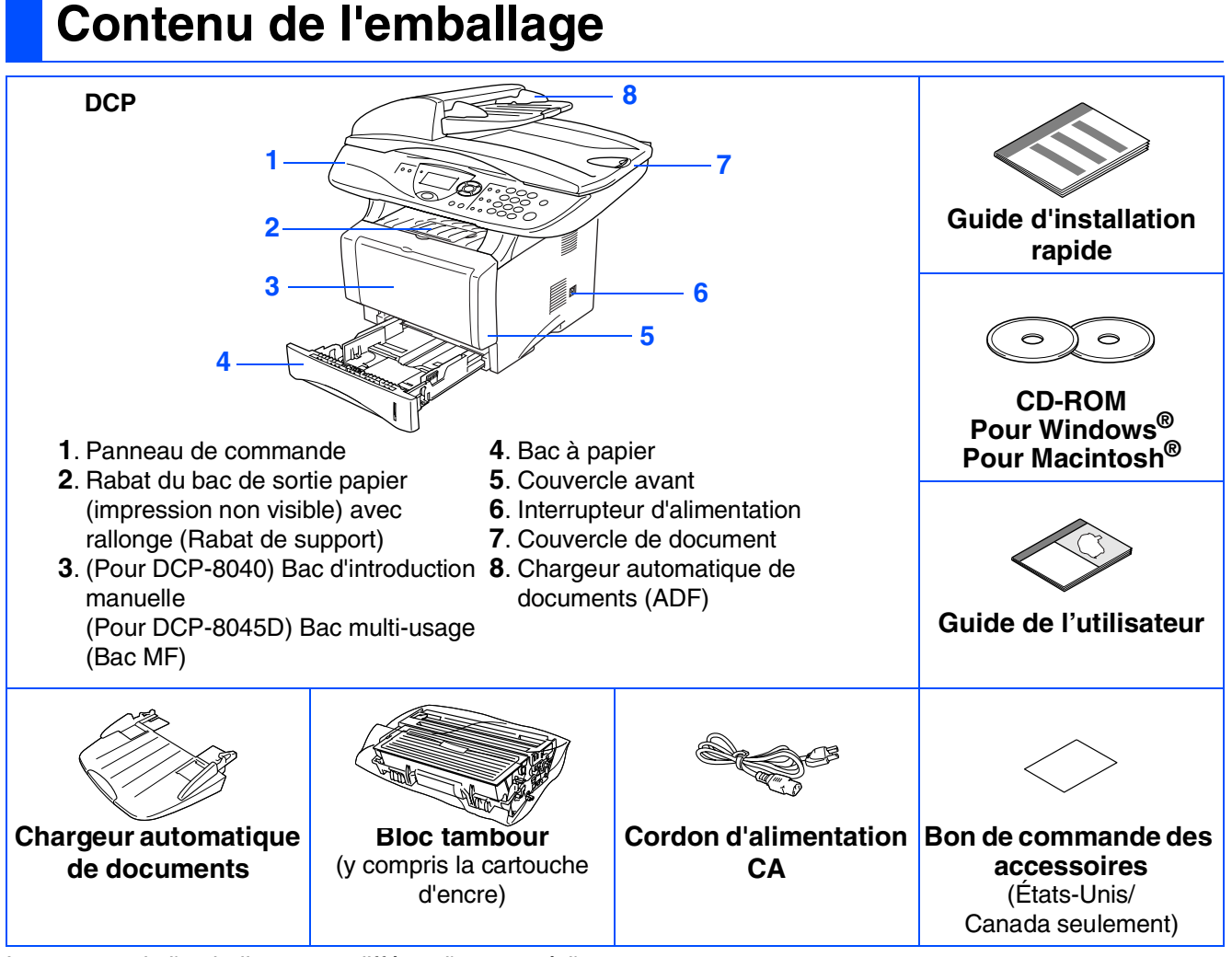

Le contenu de l'emballage peut différer d'un pays à l'autre.

Conservez l'ensemble du carton et tout le matériel d'emballage.

- *Le câble d'interface n'est pas un accessoire standard. Procurez-vous le câble d'interface approprié pour l'interface que vous prévoyez utiliser (parallèle ou USB).*
	- *Dans le cas d'une interface parallèle, utilisez un câble d'interface bidirectionnel blindé répondant à la norme IEEE 1284 et ne dépassant pas 6 pi (2 mètres).*
- *Dans le cas d'une interface USB, utilisez un câble d'interface ''Hi-Speed USB 2.0'' (interface à haute vitesse) dont la longueur ne dépasse pas 6 pi (2 mètres).*
- *Veuillez vous assurez que vous possédez un câble homologué "Hi-Speed USB 2.0" si votre ordinateur utilise une interface "Hi-Speed USB 2.0" (interface à haut débit de transmission).*
- *Vous pouvez connecter le DCP à votre ordinateur même si ce dernier ne dispose que d'une interface USB 1.1.*

# *Avertissement*

Lorsque vous déplacez le DCP, saisissez les alvéoles situées sous le numériseur. Ne transportez PAS le DCP en le tenant par le fond.

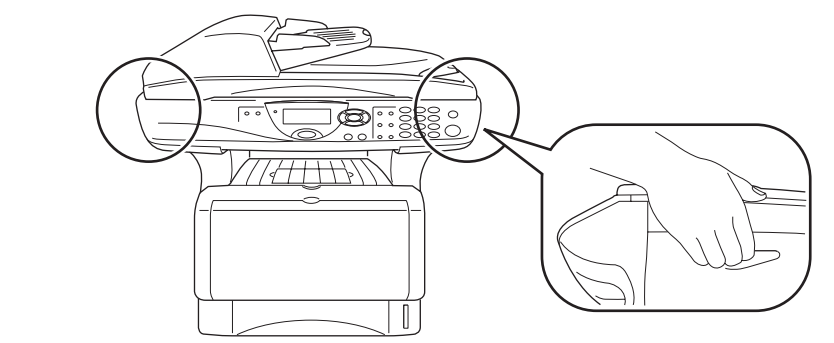

# **Panneau de commande**

DCP-8040 et DCP-8045D partagent presque les mêmes touches du panneau de commande.

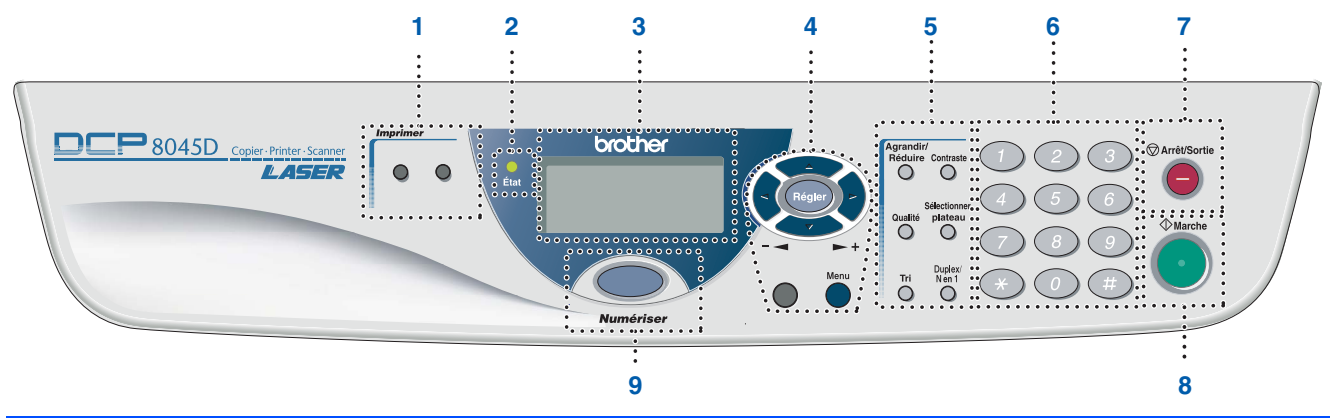

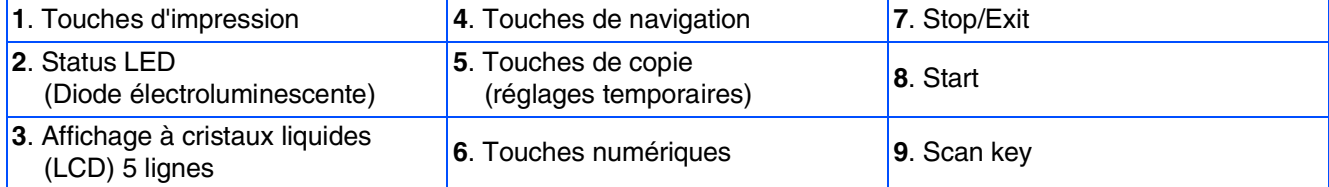

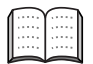

*Pour connaître le fonctionnement du panneau de commande, reportez-vous à la section "Description du panneau de commande" au chapitre 1 du Guide de l'utilisateur.*

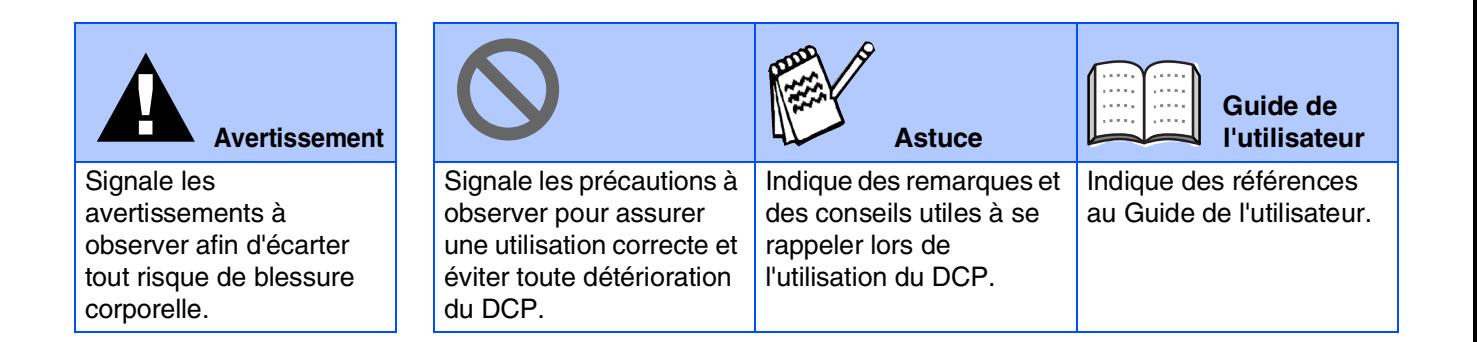

# **Table des matières**

#### **[Configuration de l'appareil](#page-4-0) Étape 1**

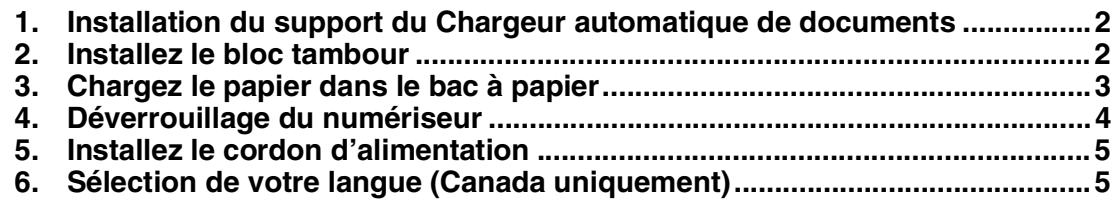

#### **[Installation du pilote et du logiciel](#page-8-0) Étape 2**

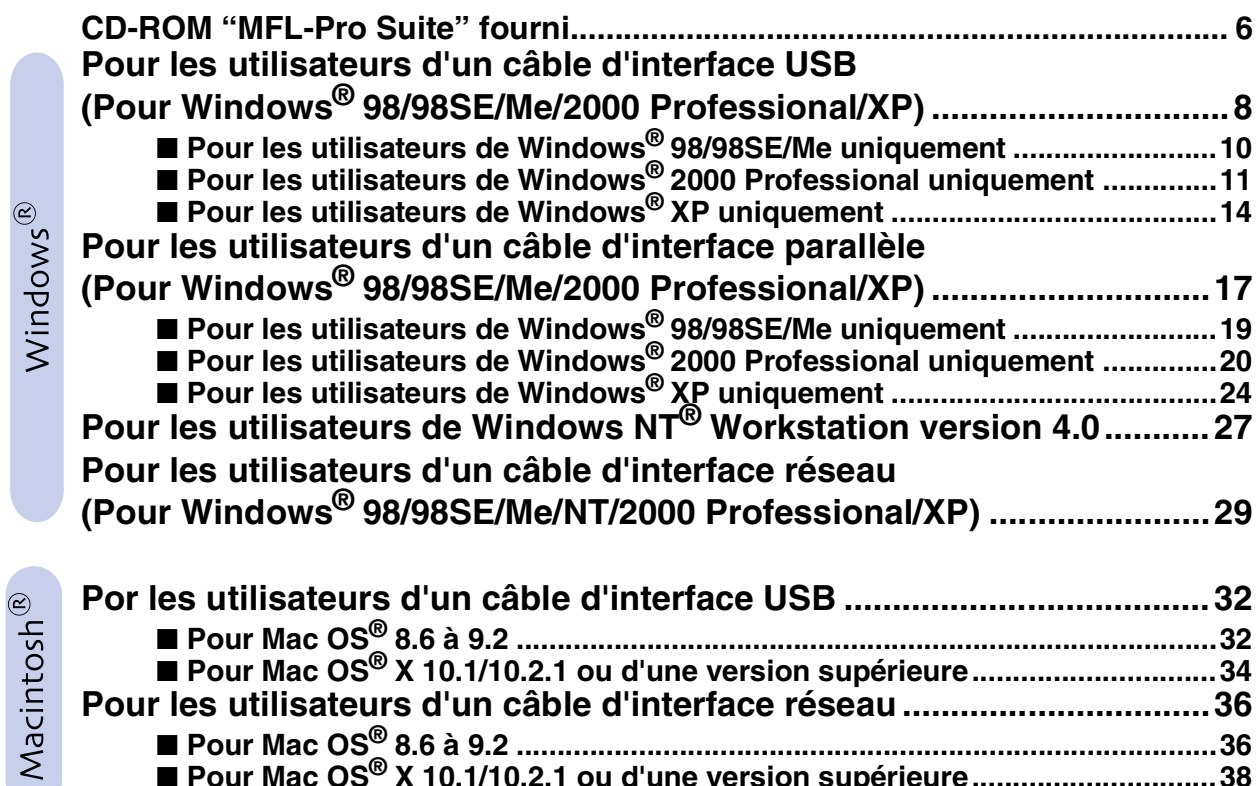

**[Pour les utilisateurs d'un câble d'interface réseau ................................36](#page-38-1)** ■ **[Pour Mac OS® 8.6 à 9.2 ......................................................................................36](#page-38-0)** ■ **[Pour Mac OS® X 10.1/10.2.1 ou d'une version supérieure..............................38](#page-40-0)**

### ■ **[Pour les Administrateurs](#page-42-0)**

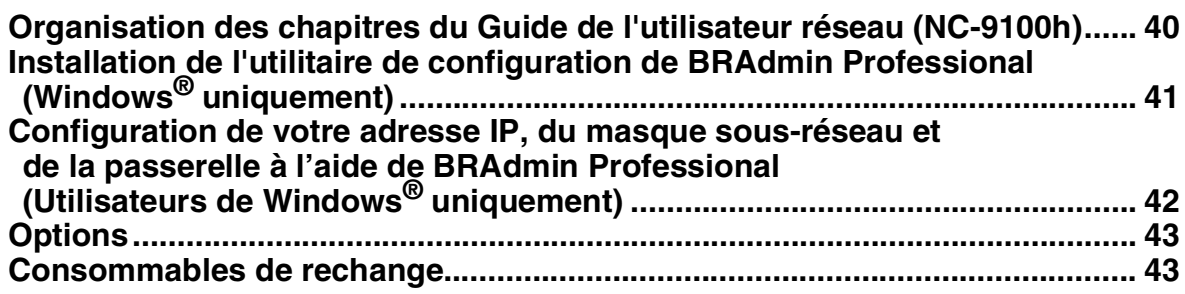

# <span id="page-4-3"></span>**Étape 1 Configuration de l'appareil**

#### <span id="page-4-1"></span><span id="page-4-0"></span>**1 Installation du support du Chargeur automatique de documents**

**Ne branchez PAS le câble d'interface. Le branchement du câble d'interface s'effectue lors de l'installation du pilote.** 

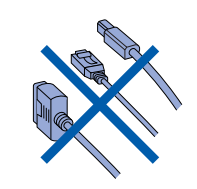

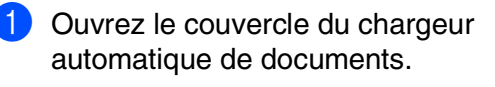

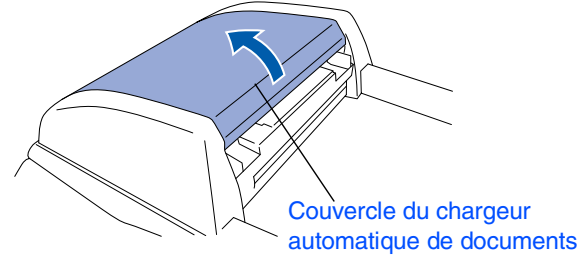

2 Insérez les languettes du chargeur automatique de documents dans les orifices prévus à cet effet. Procédez en insérant une languette à la fois.

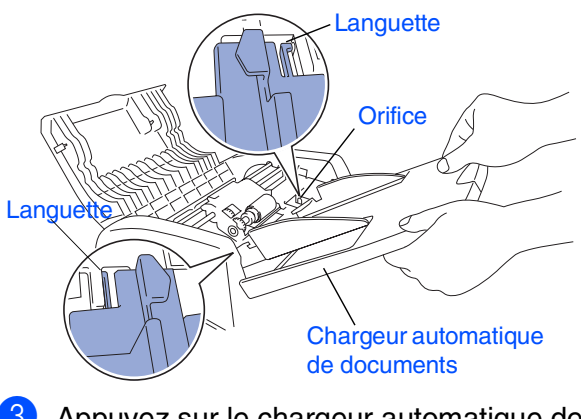

3 Appuyez sur le chargeur automatique de documents jusqu'à ce qu'il soit bien enclenché.

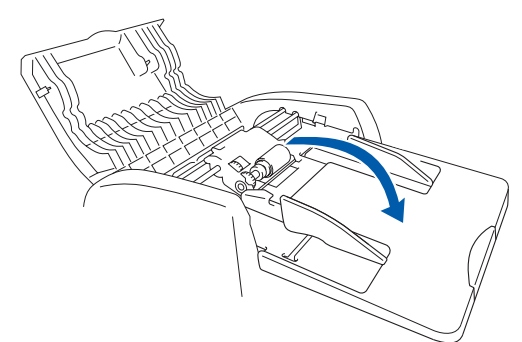

4 Refermez le couvercle du chargeur automatique de documents.

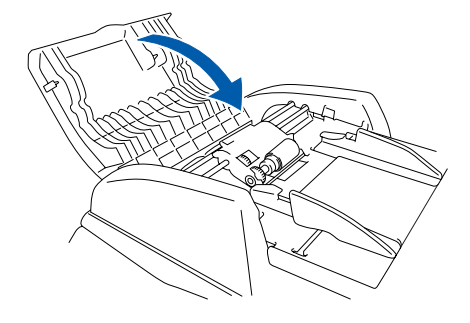

<span id="page-4-2"></span>**2 Installez le bloc tambour**

**1** Ouvrez le couvercle avant en appuyant sur le bouton de libération du couvercle avant.

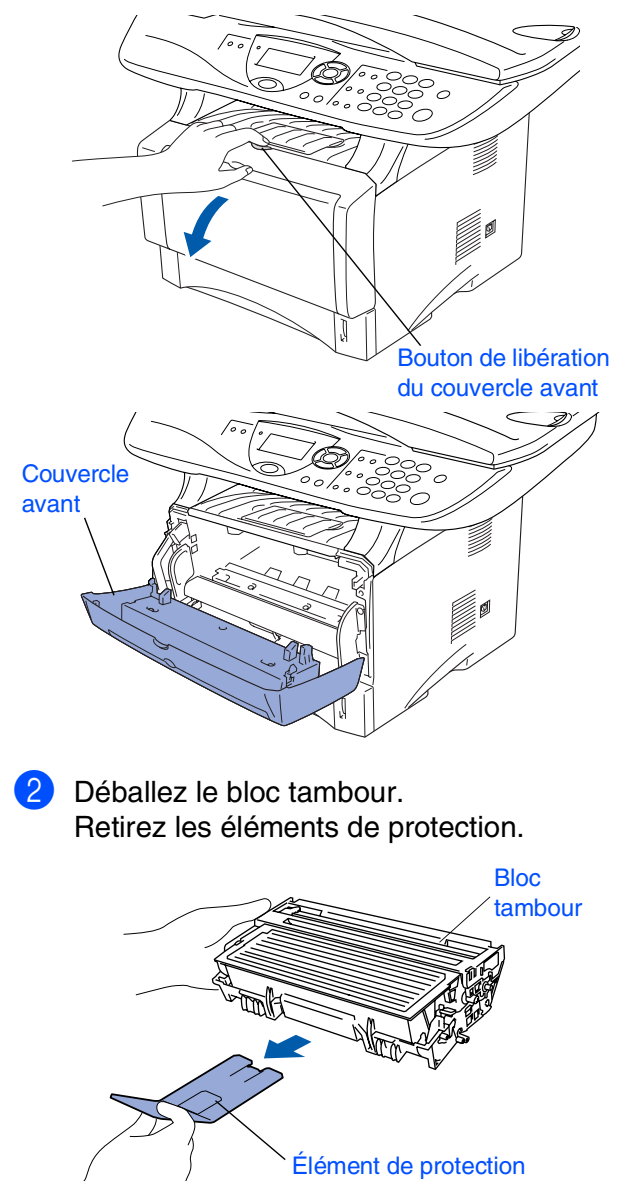

<span id="page-5-0"></span>Configuration<br>de l'appareil Configuration de l'appareil

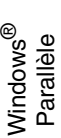

Windows

g<br>DSD

®

Windows 5<br>Z NT<sup>®</sup> 4.0<br>Parallèle

> Windows /indows<sup>®</sup><br>Réseau

Macintosh g<br>DSD ®

®

Macintosh Réseau

Pour les<br>Administrateurs Administrateurs

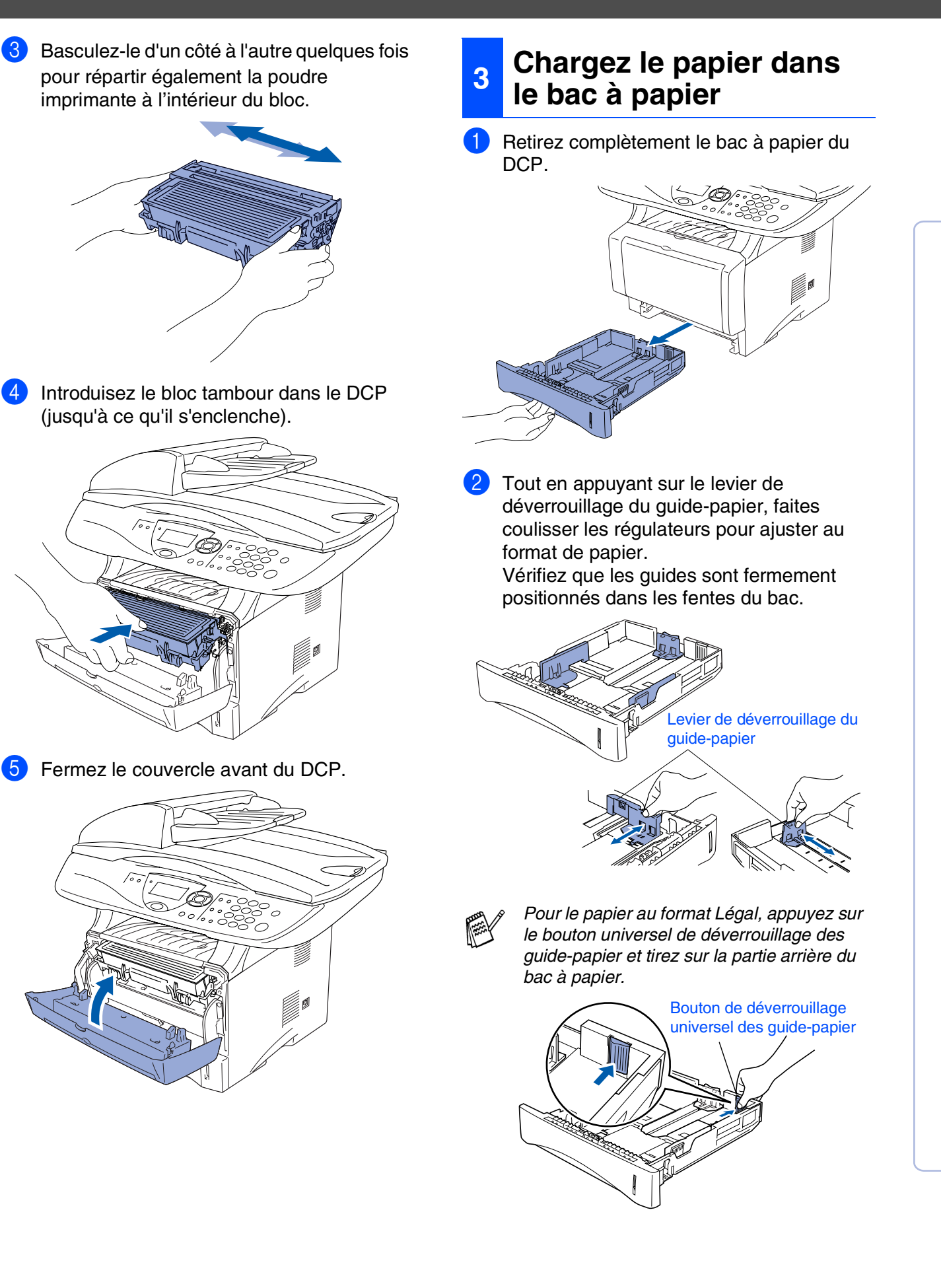

# **Étape 1 Configuration de l'appareil**

3 Déramez les feuilles afin d'éviter les bourrages et les défauts d'alimentation.

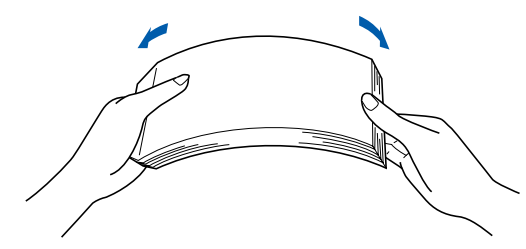

4 Placez le papier dans le bac à papier. Vérifiez que le papier est bien à plat dans le bac et qu'il est en dessous du repère maximum du papier.

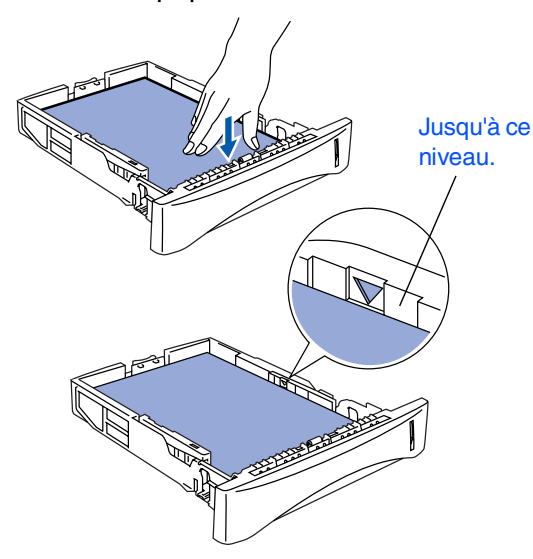

**5** Introduisez le bac à papier fermement dans le DCp et dépliez le rabat de support avant d'utiliser le DCP.

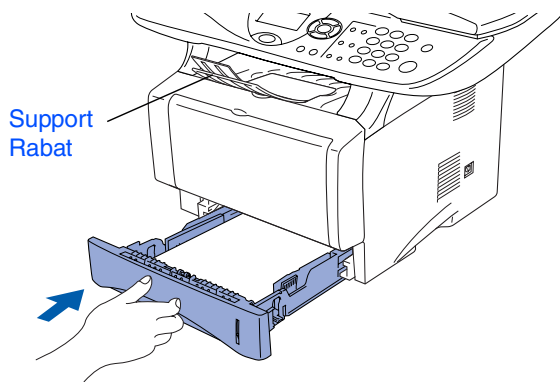

*Pour plus de détails sur les caractéristiques du papier prises en charge, consultez la section "Papier" au chapitre 2 du Guide de l'utilisateur.*

## <span id="page-6-0"></span>**<sup>4</sup> Déverrouillage du numériseur**

<sup>1</sup> Poussez le levier vers le haut pour déverrouiller le numériseur. (Le levier gris de déverrouillage du numériseur est situé à l'arrière gauche sous le couvercle de document.)

Levier de déverrouillage du numériseur

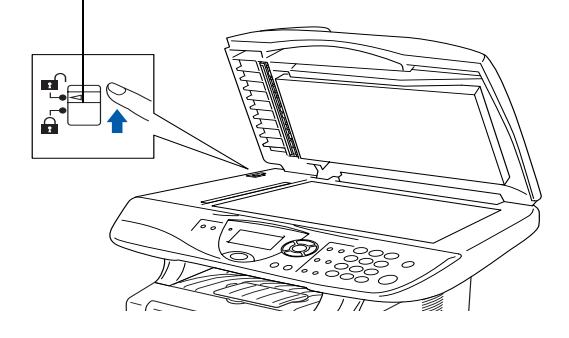

### <span id="page-7-0"></span>**<sup>5</sup> Installez le cordon d'alimentation**

**Ne branchez pas le câble parallèle ou USB à ce stade.**

Assurez-vous que l'interrupteur d'alimentation est désactivé. Branchez le cordon d'alimentation CA sur le DCP.

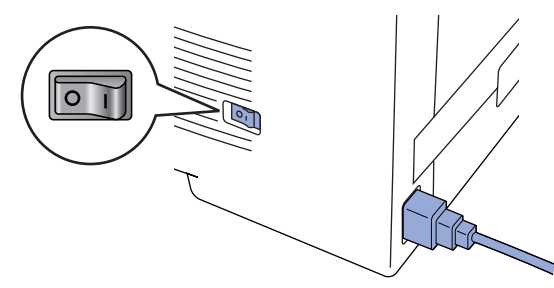

2 Branchez le cordon d'alimentation CA dans une prise murale CA. Mettez l'appareil sous tension.

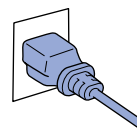

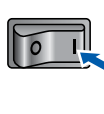

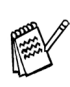

*Si* Vérif verr scan *apparaît à l'afficheur ACL, déverrouillez immédiatement le numériseur et appuyez sur Arrêt/Sortie.*

<span id="page-7-1"></span>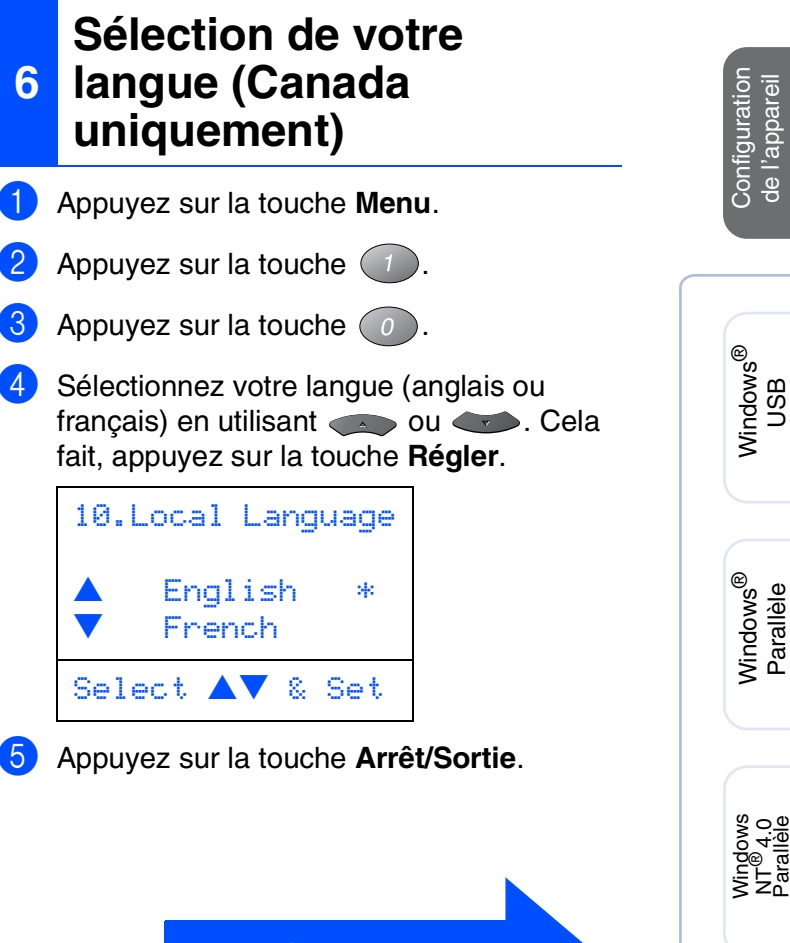

<span id="page-7-2"></span>**Passez à la page suivante pour installer le pilote**

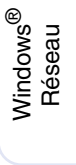

5<br>Z

de l'appareil

g<br>DSD

®

®

# <span id="page-8-1"></span><span id="page-8-0"></span>**CD-ROM "MFL-Pro Suite" fourni**

Vous trouverez sur le CD-ROM les éléments suivants:

# Windows®

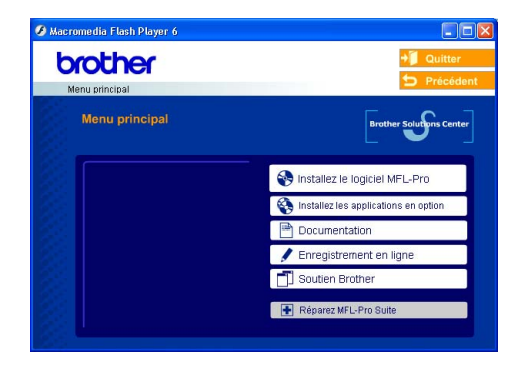

*MFL-Pro Suite comprend le pilote de l'imprimante, le pilote du numériseur, ScanSoft*® *PaperPort*® *9.0SE, ScanSoft*® *OmniPage*® *et les polices True Type*®*. PaperPort*® *9.0SE est une application de gestion de documents permettant de visualiser les documents numérisés. ScanSoft*® *OmniPage*® *est intégré dans PaperPort*® *9.0SE. Il s'agit d'un logiciel de reconnaissance optique des caractères (OCR), capable de convertir des images en texte afin de les insérer dans votre logiciel de traitement de texte par défaut.*

# Macintosh<sup>®</sup>

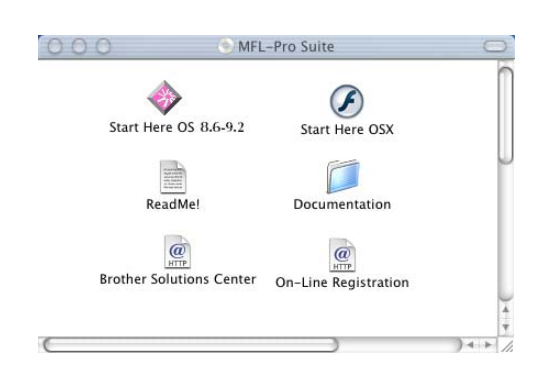

*\* <sup>1</sup> Le guide de l'utilisateur sur le CD-ROM comprend les guides de l'utilisation du logiciel et de l'utilisateur en réseau pour les fonctions disponibles lors du raccordement à un ordinateur (par exemple, Impression et numérisation).*

#### *Installez le logiciel MFL-Pro*

Vous pouvez installer le MFL-Pro Suite et des pilotes multifonctions.

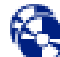

#### *Installez les applications en option*

Vous pouvez installer des utilitaires supplémentaires de logiciel MFL-Pro Suite.

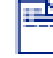

#### *Documentation***\*1**

Consultez le Guide de l'utilisateur et d'autres documents en format PDF (Visualiseur compris).

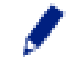

#### *Enregistrement en ligne*

Vous serez dirigés vers la page Web d'enregistrement des produits Brother pour un enregistrement convivial de votre appareil.

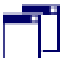

#### *Soutien Brother*

Regardez l'information de contact pour le service à la clientèle Brother et comment localiser le centre d'entretien agréé Brother.

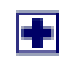

#### *Réparer MFL-Pro Suite*

Si une erreur se produit lors de l'installation du MFL-Pro Suite, utilisez cette sélection pour réparer et réinstaller automatiquement MFL-Pro Suite.

#### *Start Here OS 8.6-9.2 (Démarrer Ici)*

Vous pouvez installer le pilote d'imprimante, le pilote du numériseur et Presto!® PageManager® pour Mac OS $^{\circledR}$  8.6 à 9.2.

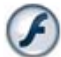

#### *Start Here OSX (Commencer ici OSX)*

Vous pouvez installer le pilote d'imprimante, le pilote et du numériseur, le programme de configuration à distance et Presto!® PageManager® pour Mac OS® 10.1/10.2.1 ou version supérieure.

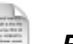

#### *ReadMe! (Lisez-moi !)*

Ce fichier contient des renseignements importants et des conseils de dépannage.

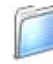

#### *Documentation***\*1**

Consultez le Guide de l'utilisateur et d'autres documents en format PDF.

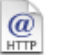

#### *Brother Solutions Center*

Vous pouvez accéder au Brother Solutions Center qui est un site Web donnant des informations sur les produits Brother, y compris une réponse à la foire aux questions (FAQ), des guides de l'utilisateur, des mises à jour de pilotes et des conseils pour l'utilisation du DCP.

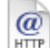

#### *On-Line Registration*

Vous serez dirigés vers la page Web d'enregistrement des produits Brother pour un enregistrement convivial de votre DCP.

Suivez les instructions présentées sur cette page pour installer le système d'exploitation et le<br>câble d'interface.

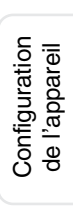

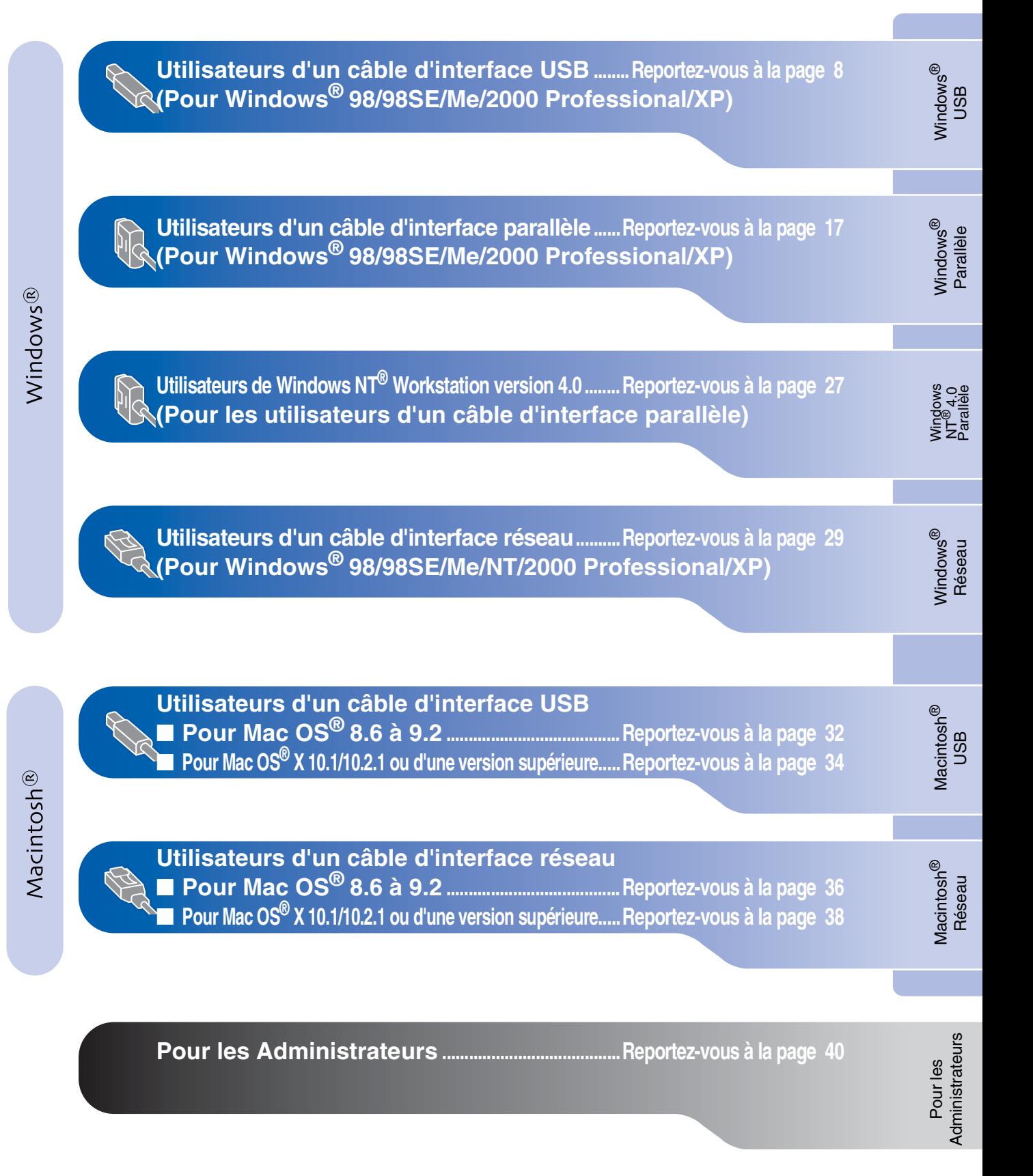

### <span id="page-10-1"></span><span id="page-10-0"></span>**Pour les utilisateurs d'un câble d'interface USB (Pour Windows® 98/98SE/Me/2000 Professional/XP)**

**Assurez-vous d'avoir bien suivi les instructions données à [l'étape 1 de la](#page-4-3)  [section "Configuration de l'appareil" aux pages 2 - 5.](#page-4-3)**

<span id="page-10-2"></span>1 Mettez le DCP hors tension, débranchez-le de la prise murale CA et déconnectez-le de votre ordinateur, si le câble d'interface a été déjà installé.

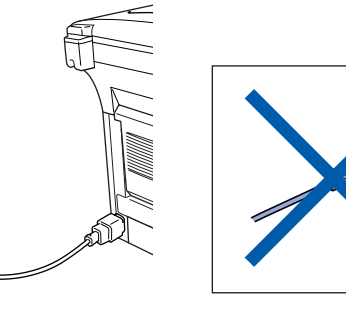

- 2 Allumez votre ordinateur. (Pour Windows® 2000 Professional/XP, vous devez ouvrir la session en tant qu'administrateur.)
- 3 Insérez le CD-ROM fourni dans votre lecteur de CD-ROM. Si l'écran du nom du modèle apparaît, sélectionnez votre appareil. Si l'écran des langues apparaît, sélectionnez votre langue.

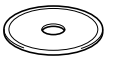

4 Le menu principal du CD-ROM s'affiche. Cliquez sur **Installez le logiciel MFL-Pro**.

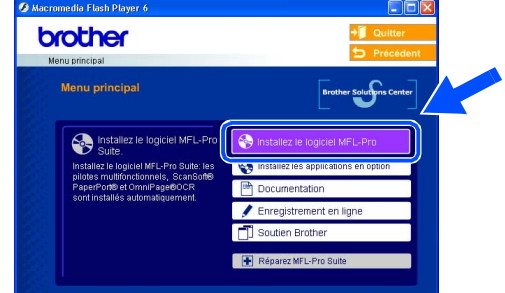

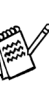

*Si cette fenêtre n'apparaît pas, servez-vous de l'Explorateur Windows® pour exécuter le programme setup.exe depuis le répertoire racine du CD-ROM de Brother.*

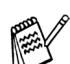

*Lorsque l'écran suivant apparaît, cliquez sur OK pour installer les mises à jour de Windows®. Vous pourrez être amené à redémarrer votre PC après l'installation des mises à jour.* 

*Ensuite, l'installation se poursuit automatiquement.*

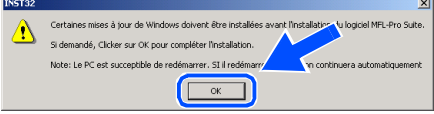

*Si l'installation ne se poursuit pas automatiquement, ouvrez à nouveau le menu principal en éjectant puis en réinsérant le disque CD-ROM ou en double cliquant sur le programme setup.exe depuis le répertoire racine, et continuez à partir de l'étape* 4 *pour installer le MFL-Pro Suite.*

Pour les<br>Administrateurs Administrateurs

nstallation du pilote et du logiciel Installation du pilote et du logiciel

5 Après avoir lu et accepté l'accord de licence de ScanSoft® PaperPort<sup>®</sup> 9.0SE, cliquez sur **Oui**.

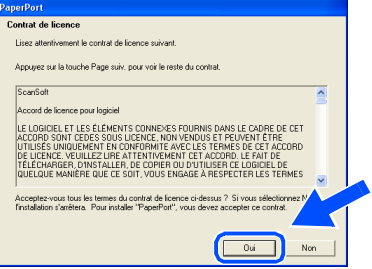

6 L'installation de PaperPort® 9.0SE commencera automatiquement et sera suivie de l'installation du MFL-Pro Suite.

*Si un message d'erreur apparaît pendant le processus d'installation, vous pouvez réparer et réinstaller le logiciel. À partir du menu CD, sélectionnez Réparer MFL-Pro Suite et suivez les instructions qui s'affichent à l'écran.*

Lorsque la fenêtre de l'accord de licence du logiciel MFL-Pro Suite de Brother apparaît, lisez l'accord, puis cliquez sur **Oui** si vous acceptez ses termes.

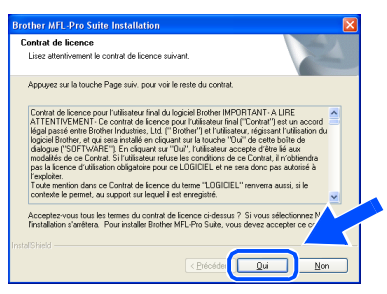

8 Sélectionnez **Branchement local**, et puis cliquez sur **Suivant**.

L'installation se poursuivra.

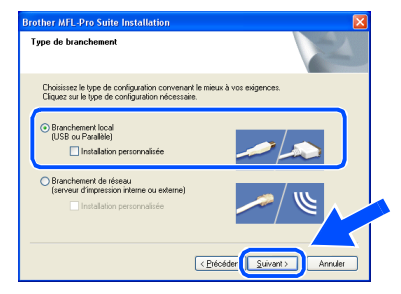

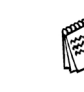

*Pour installer le pilote PS, sélectionnez Installation personnalisée puis suivez les instructions à l'écran. Lorsque l'écran Sélection des composantes apparaît, cochez Pilote d'imprimante PS, puis continuer de suivre les instructions à l'écran.*

Utilisateurs de Windows® 98/98SE/Me  $\rightarrow$  [Reportez-vous à la page 10](#page-12-1) Utilisateurs de Windows® 2000 Professional ➝ [Reportez-vous à la page 11](#page-13-1) Utilisateurs de Windows® XP ➝ [Reportez-vous à la page 14](#page-16-1)

STOP

### **Pour les utilisateurs d'un câble d'interface USB (Pour Windows® 98/98SE/Me/2000 Professional/XP)**

<span id="page-12-1"></span><span id="page-12-0"></span>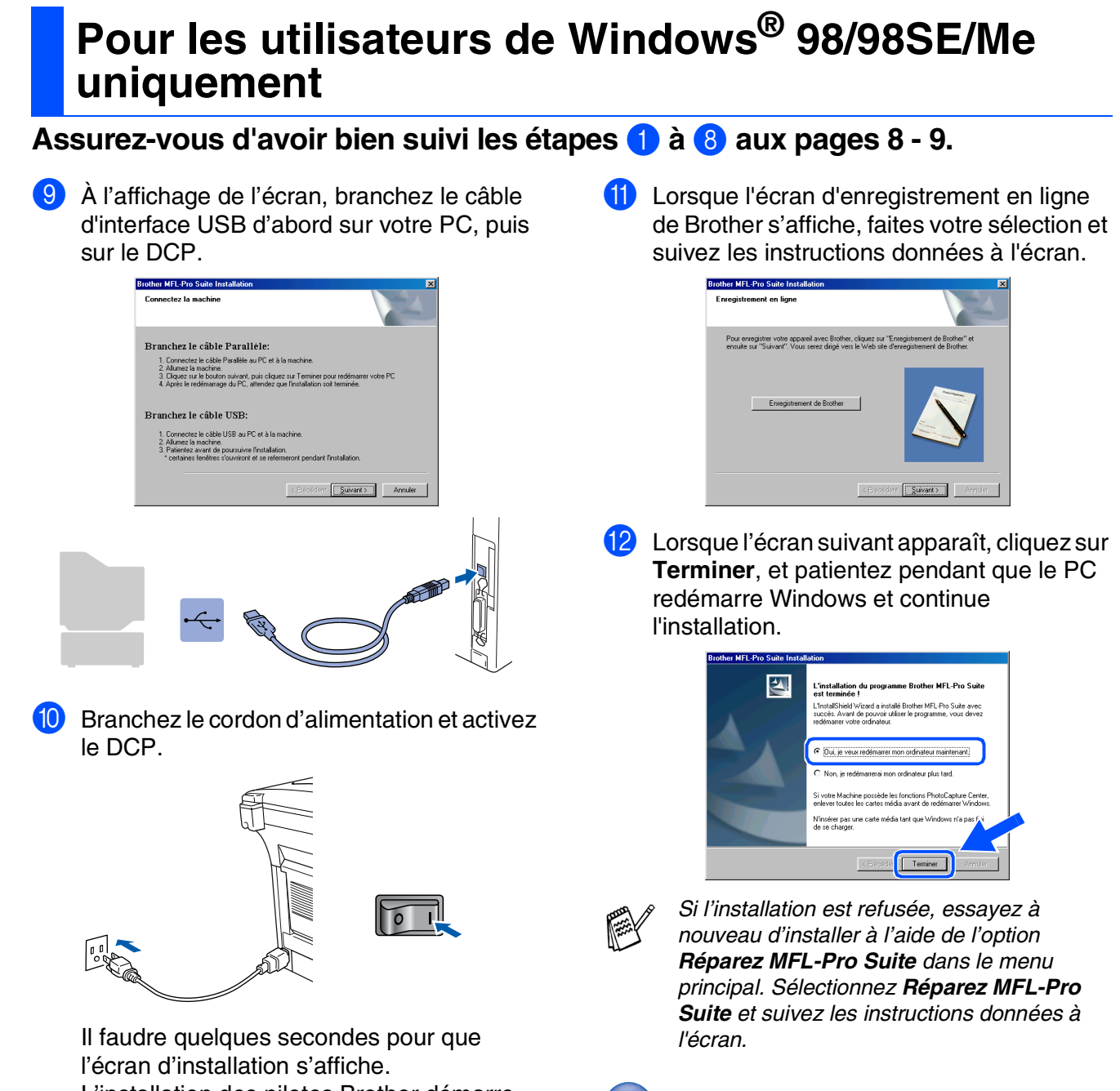

L'installation des pilotes Brother démarre automatiquement. Les écrans d'installation apparaissent les uns après les autres, veuillez patienter quelques instants.

**Le MFL-Pro Suite, PC-FAX, le pilote d'imprimante et le pilote du numériseur viennent d'être installés. L'installation est maintenant terminée.**

Pour les<br>Administrateurs Administrateurs

<span id="page-13-1"></span><span id="page-13-0"></span>**Pour les utilisateurs de Windows® 2000 Professional uniquement**

### **Assurez-vous d'avoir bien suivi les étapes** 1 **à** 8 **aux [pages 8 - 9](#page-10-2).**

9 À l'affichage de cet écran, branchez le câble d'interface USB d'abord sur votre PC, et puis sur le DCP.

Connectez la machine

Branchez le câble Parallèle:

Branchez le câble HSB: ez le câble USB au PC et à l acrime.<br>ant de poursuivre l'installation.<br>nêtres s'ouvriront et se referme

2. Allumez la machine.<br>3. Cliquez sur le bouton suivant, puis cliquez sur Terminer pour redéma<br>4. Après le redémarrage du PC, attendez que l'installation soit terminée

Branchez le cordon d'alimentation et activez le DCP.

Suivant> Annuler

L'écran d'installation apparaît au bout de quelques secondes.

L'installation des pilotes Brother se lance automatiquement. Suivez les instructions données à l'écran.

0 Lorsque l'écran d'enregistrement en ligne de Brother s'affiche, faites votre sélection et suivez les instructions données à l'écran.

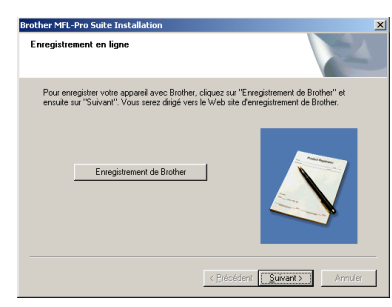

**11** Lorsque l'écran suivant apparaît, cliquez sur **Terminer**, et patientez pendant que le PC redémarre Windows et continue l'installation.

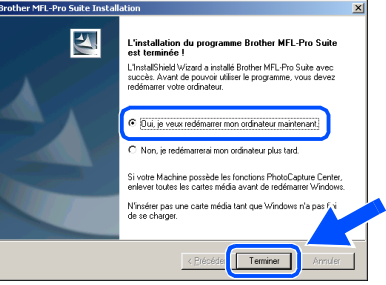

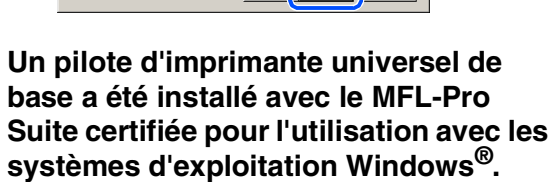

**Brother offre également un pilote d'imprimante complet (pilote natif) qui contient plus de fonctions qu'un pilote universel de base. Par contre, ce pilote ne comprend pas un certificat Windows®. Pour installer le pilote natif de Brother, passez à l'étape** B**.**

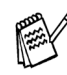

OK!

*Pour plus de détails sur les fonctions disponibles, reportez-vous au chapitre 2 du Guide d'utilisation du logiciel.*

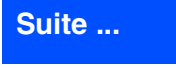

Windows

USB

®

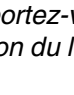

### **Pour les utilisateurs d'un câble d'interface USB (Pour Windows® 98/98SE/Me/2000 Professional/XP)**

#### **Installation du pilote natif de Brother 12** Cliquez sur **Démarrer** et sélectionnez **Paramètres** et puis **Imprimante**. Cliquez sur **Ajouter une Imprimante** et l'Assistant d'ajout d'imprimante démarre. Binada<br>Bull<br>Canon<br>Ciltoh À l'affichage de cet écran, cliquez sur **Suivant**. **Assistant Ajout d'imprimante**  $\overline{\mathbb{Q}}$ .<br>Isistant vous aide à installer une<br>Icter à une immimante liquez sur Suivant pour conti Suvant> Rechercher le l  $\bullet$ C Désélectionnez **Détection automatique et**   $\mathbf{G}$ **installation de l'imprimante Plug-and-** $\hat{\mathbf{A}}$ **Play** et puis cliquez sur **Suivant**. mprimante locale ou réseau<br>L'imprimade origin connectée à vote  $\bigotimes$ .<br>Si filmprimante est directement connectée à votre ordinateur, cliquez sur Imprimar<br>Si elle est connectée à un autre ordinateur ou directement au réseau, cliquez sur ante locale) Rechercher le fichier 囟  $\blacksquare$ < Précéde <u>Suivant></u> **14** Sélectionnez USBXXX sur la fenêtre déroulante comme port d'imprimante, puis cliquez sur **Suivant**. Accident Aiout d'imprimante ,<br>**électionnez le port imprimante**<br>Les ordinateurs communiquent avec les imprimantes à travers des port  $\bigotimes$ .<br>Sélectionnez le port auquel vous souhaitez connecte.<br>Ses dans la liste, vous nouvez créer un nouveau not. CD-ROM). ر<br>Titl : pot de c < Précéde Suivant >

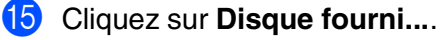

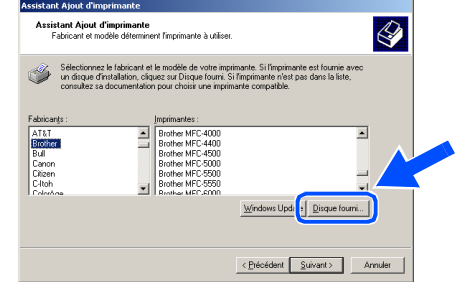

**[6**] Parcourez le CD-ROM, sélectionnez le dossier de votre langue puis cliquez sur **Ouvrir**. Sélectionnez le dossier **W2K** et cliquez sur **Ouvrir**. Sélectionnez le dossier **Addprt** et cliquez sur **Ouvrir**.

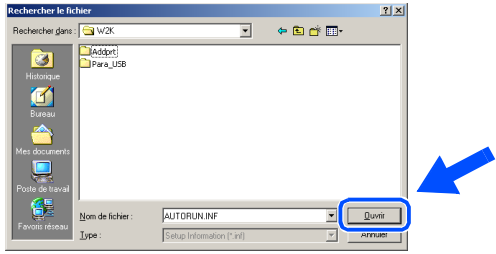

**G** Cliquez sur **Ouvrir**.

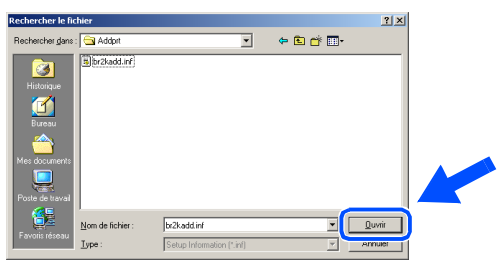

18 Assurez-vous que

**X:\CANFRE\W2K\Addprt** est affiché dans la fenêtre, puis cliquez sur **OK**

(X:\ représente la lettre du lecteur de votre

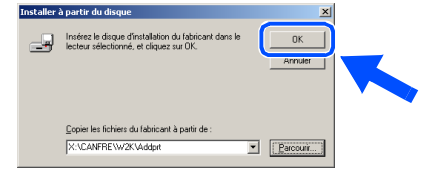

Windows ® USB

*imprimante USB.* **Oui**. Le modèle en cours d'installation apparaîtra dans la fenêtre. Sélectionnez **Oui** ou **Non** si vous souhaitez que ce pilote devienne votre imprimante par défaut. .<br>tant Ajout d'imprimant Donnez un nom à votre imprimante<br>Vous devez attribuer un nom à cette imprimante.  $\bigcirc$ .<br>Donnez un nom à cette imprimante. Certains programmes ne prennent pas en charge<br>les combinaisons de noms de serveurs et d'imprimantes de plus de 31 caractères. Nom de l'imprimante :<br>Rudher DCD-9045D HSD Print Voulez-vous que vos pri  $\overline{\sim}$  Non < Précéder Suivant > **21** Lorsque cet écran apparaît, cliquez sur Ne **pas partager cette imprimante** et **Suivant**. in and where there is Partage d'imprimante<br>Vous pouvez partager cette imprimante avec d'autres utilisateurs du réseau  $\bigotimes$ Indiquez si vous voulez que cette imprimente soit accessible aux autres utilisateurs. Si<br>partagez cette imprimante, vous devez fournir un nom de partage. →<br>
Ne pas partager cette imprimante < Précéde <u>Suivant></u> Annuler  $($ OK! $)$ L Sélectionnez **Oui** et **Suivant** pour imprimer une page d'essai. .<br>Kabupatèn Indonesia .<br>**primer une page de test**<br>Vous pouvez imprimer une page de test afin de confirmer que l'in  $\bigotimes$  $\epsilon$ iju < Précéde Euivant>

<sup>19</sup> Sélectionnez le modèle que vous souhaitez installer dans la liste de l'appareil et cliquez

Sélectionnez le fabricant et le modèle de votre imprimante. Si l'imprimante est fournie av<br>un disque d'installation, cliquez sur Disque fourni. Si l'imprimante n'est pas dans la liste,<br>consultez es dou mexitién pour clique

Windows Update | Disque fourni..

< Précéde <u>Suivant ></u>

 $\bigcirc$ 

*Assurez-vous de sélectionner une* 

sur **Suivant**.

**Assistant Ajout d'imprimante** 

Assistant Ajout d'imprimante<br>Fabricant et modèle déterminent l'imprimante à utiliser.

Lorsque cet écran apparaît, cliquez sur **Terminer**.

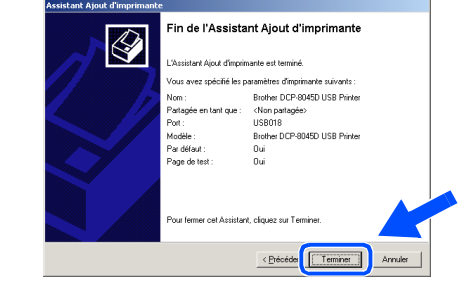

24 Lorsque la boîte de dialogue Signature numérique non trouvée s'affiche, cliquez sur

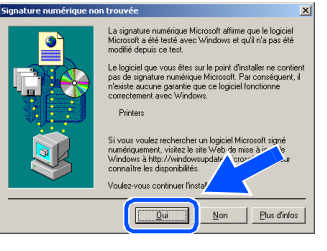

Si l'essai d'impression est satisfaisant. cliquez sur **OK**.

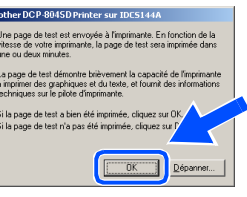

*Deux pilotes d'imprimante Brother seront indiqués dans la liste de sélection d'imprimantes.*

*Le pilote dont le nom de modèle est suivi du terme "Imprimante" (par exemple Brother DCP-8045D Imprimante) correspond au pilote natif de Brother.*

**Les pilotes natifs de Brother ont été installés. La procédure d'installation est ainsi terminée.**

## **Pour les utilisateurs d'un câble d'interface USB (Pour Windows® 98/98SE/Me/2000 Professional/XP)**

<span id="page-16-1"></span><span id="page-16-0"></span>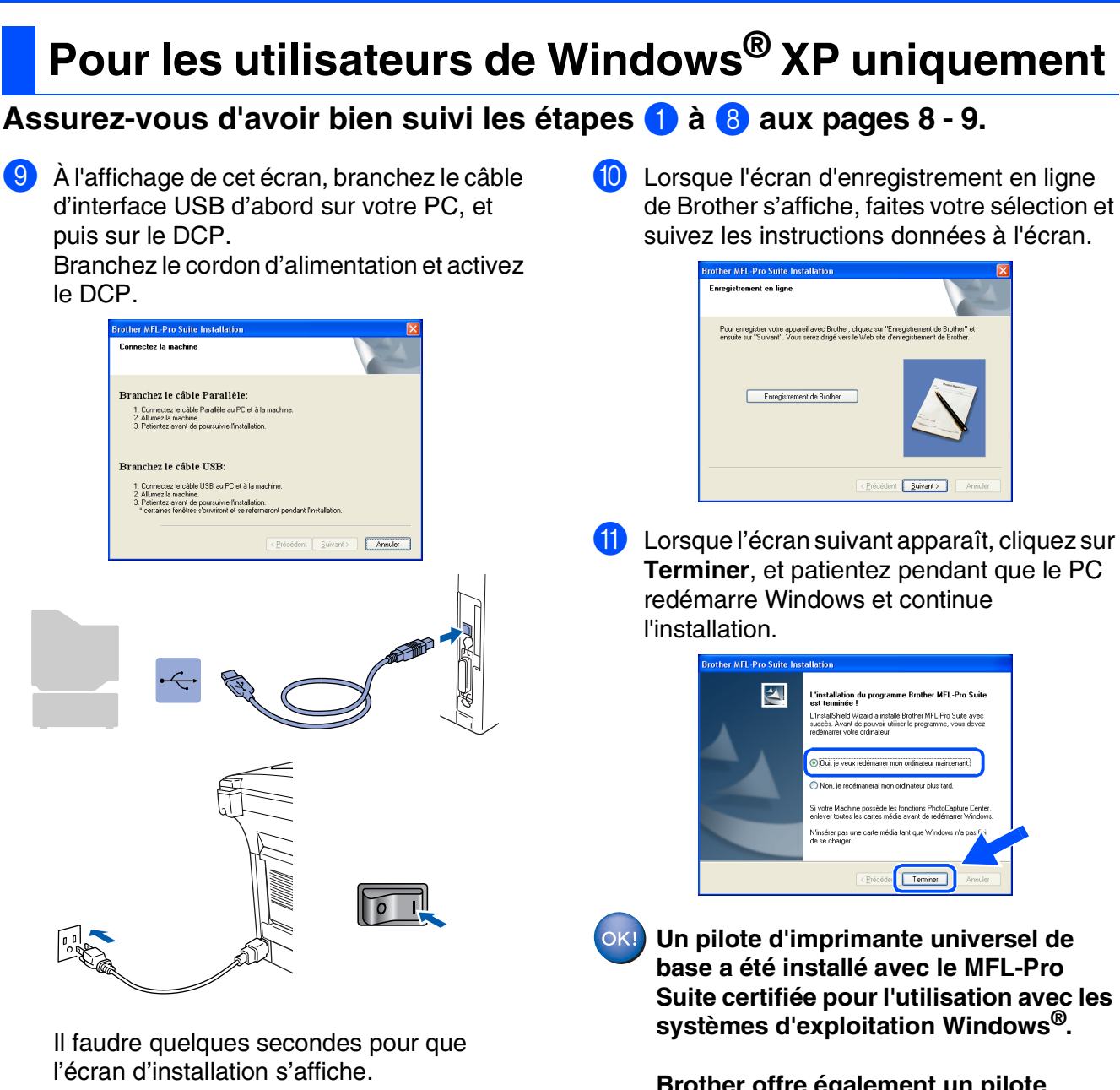

L'installation des pilotes Brother démarre automatiquement. Les écrans apparaissent les uns après les autres, veuillez patienter quelques instants.

**Brother offre également un pilote d'imprimante complet (pilote natif) qui contient plus de fonctions qu'un pilote universel de base. Par contre, ce pilote ne comprend pas un certificat Windows®. Pour installer le pilote natif de Brother, passez à l'étape** B**.**

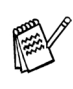

*Pour plus de détails sur les fonctions disponibles, reportez-vous au chapitre 2 du Guide d'utilisation du logiciel.*

#### **E** Cliquez sur Disque fourni.... **Installation du pilote natif de Brother** B Cliquez sur **Démarrer** et sélectionnez ler le logiciel d'impression<br>: fabricant et le modèle détermin .<br>Imante à utiliser **Imprimantes et télécopieurs**. Cliquez sur **Ajouter une Imprimante** et l'Assistant d'ajout d'imprimante démarre. Apple<br>APS-P:<br>AST<br>AT&T<br>Brother À l'affichage de cet écran, cliquez sur **Suivant**. Assistant Aiout d'imprimante  $\overline{\mathcal{L}}$ .<br>vous aide à installer une impr<br>connexions à une imprimante **Addprt** et cliquez sur **Ouvrir**. Eleccide Suivant C Désélectionnez **Détection automatique et installation de l'imprimante Plug-and-Play** et puis cliquez sur **Suivant**. ant Ajout d'imprimante **rimante réseau ou locale**<br>L'Assistant doit connaître le type d'imprimante à installer.  $\overline{\mathcal{Q}}$ .<br>Inez l'option qui décrit l'imprimante que vous voulez utilise **G** Cliquez sur **Ouvrir**. Securiturez ripiuni qui decir implimante que vois .<br>Imante Plu Pour configurer une imprimante réseau qui n'est pas connectée à un<br>serveur d'impression, utilisez l'option Imprimante locale. < Précéder | Suivant > **14** Sélectionnez USBXXX sur la fenêtre déroulante comme port d'imprimante, puis 18 Assurez-vous que cliquez sur **Suivant**.

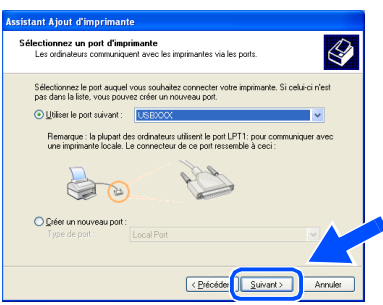

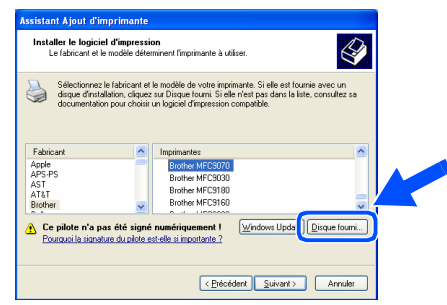

**fa** Parcourez le CD-ROM, sélectionnez le dossier de votre langue puis cliquez sur **Ouvrir**. Sélectionnez le dossier **WXP** et cliquez sur **Ouvrir**. Sélectionnez le dossier

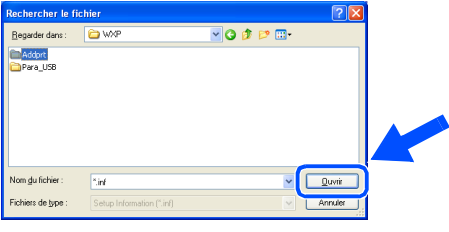

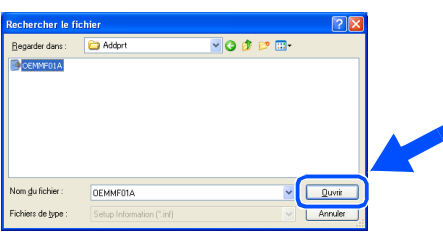

**X:\CANFRE\WXP\Addprt** est affiché dans la fenêtre, puis cliquez sur **OK** (X:\ représente la lettre du lecteur de votre CD-ROM).

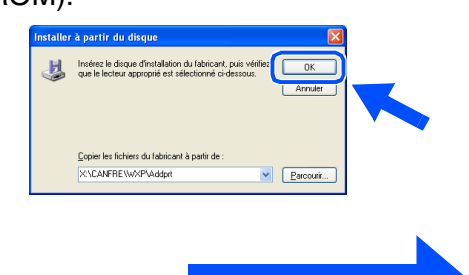

**Suite ...**

### **Pour les utilisateurs d'un câble d'interface USB (Pour Windows® 98/98SE/Me/2000 Professional/XP)**

<sup>19</sup> Sélectionnez le modèle que vous souhaitez installer dans la liste de l'appareil et cliquez sur **Suivant**.

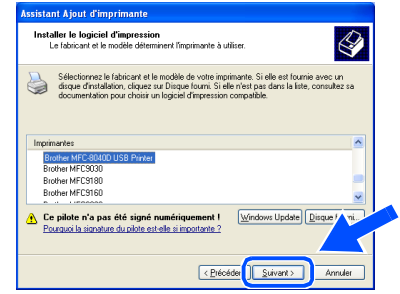

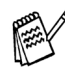

*Assurez-vous de sélectionner une imprimante USB.*

20 Le modèle en cours d'installation apparaîtra dans la fenêtre. Sélectionnez **Oui** ou **Non** si vous souhaitez que ce pilote devienne votre imprimante par défaut.

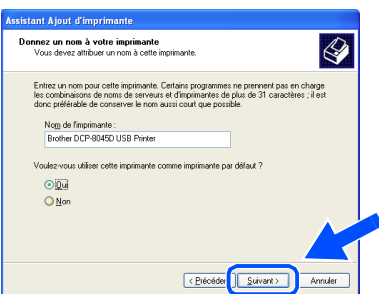

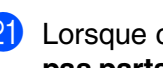

**21** Lorsque cet écran apparaît, cliquez sur Ne **pas partager cette imprimante** et **Suivant**.

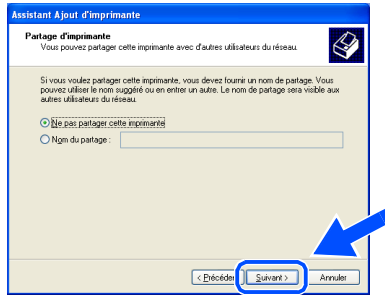

22 Sélectionnez Oui et Suivant pour imprimer une page d'essai.

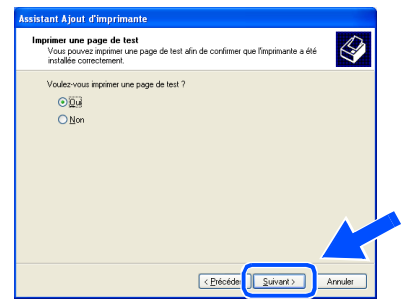

Lorsque cet écran apparaît, cliquez sur **Terminer**.

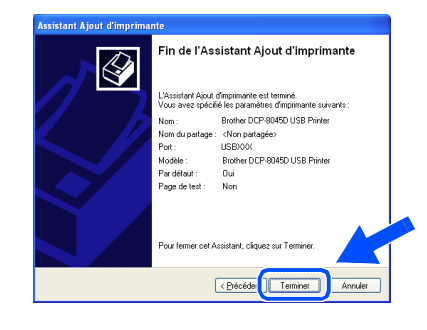

24 Lorsque l'écran de test du logo Windows apparaît, cliquez sur **Continuer**.

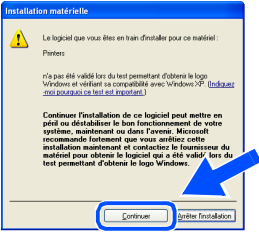

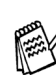

*Deux pilotes d'imprimante Brother seront indiqués dans la liste de sélection d'imprimantes.*

*Le pilote dont le nom de modèle est suivi du terme "Imprimante" (par exemple Brother DCP-8045D Imprimante) correspond au pilote natif de Brother.*

**Les pilotes natifs de Brother ont été**   $OK!)$ **installés. La procédure d'installation est ainsi terminée.**

Pour les<br>Administrateurs Administrateurs

## <span id="page-19-1"></span><span id="page-19-0"></span>**Pour les utilisateurs d'un câble d'interface parallèle (Pour Windows® 98/98SE/Me/2000 Professional/XP)**

### <span id="page-19-2"></span>**Assurez-vous d'avoir bien suivi les instructions données à [l'étape 1 de la](#page-4-0)  [section "Configuration de l'appareil" aux pages 2 - 5](#page-4-3).**

**1** Mettez le DCP hors tension et débranchezle de la prise murale CA et déconnectez-le de votre ordinateur si vous avez déjà déconnecté le câble d'interface.

#### Allumez votre ordinateur. (Pour Windows® 2000 Professional/XP, vous devez ouvrir la session en tant qu'administrateur.)

3 Insérez le CD-ROM fourni pour Windows® dans le lecteur de CD-ROM. Si l'écran du nom du modèle apparaît, sélectionnez le DCP. Si l'écran des langues apparaît, sélectionnez votre langue.

4 Le menu principal du CD-ROM s'affiche. Cliquez sur **Installez le logiciel MFL-Pro**.

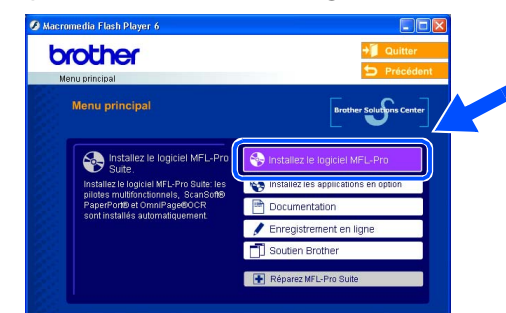

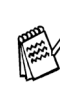

*Si cette fenêtre n'apparaît pas, utilisez l'Explorateur Windows® pour exécuter le programme setup.exe à partir du répertoire racine du CD-ROM fourni par Brother.*

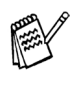

*Lorsque l'écran suivant apparaît, cliquez sur OK pour installer les mises à jour de Windows®. Vous pourrez être amené à redémarrer votre PC après l'installation des mises à jour. Remarque: Si c'est le cas, l'installation se poursuivra automatiquement.*

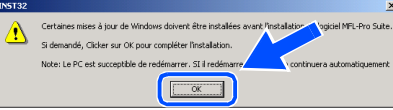

*Si l'installation ne continue pas automatiquement, rouvrez le menu d'installation en cliquant deux fois sur le programme setup.exe à partir du répertoire racine du CD-ROM, et continuez à partir de l'étape* 4*.*

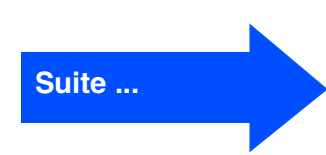

### **Pour les utilisateurs d'un câble d'interface parallèle (Pour Windows® 98/98SE/Me/2000 Professional/XP)**

5 Après avoir lu et accepté l'accord de licence de ScanSoft<sup>®</sup> PaperPort<sup>®</sup> 9.0SE, cliquez sur **Oui**.

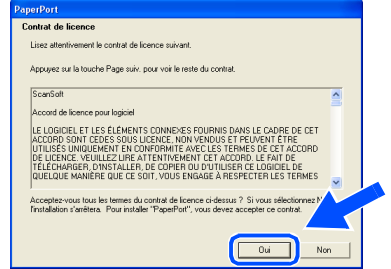

6 L'installation de PaperPort® 9.0SE commencera automatiquement et sera suivie de l'installation du MFL-Pro Suite.

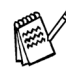

*Si un message d'erreur apparaît pendant le processus d'installation, vous pouvez réparer et réinstaller le logiciel. À partir du menu CD, sélectionnez Réparer MFL-Pro Suite et suivez les instructions qui s'affichent à l'écran.*

**7** Lorsque la fenêtre de l'accord de licence du logiciel MFL-Pro Suite de Brother apparaît, lisez l'accord, puis cliquez sur **Oui** si vous acceptez ses termes.

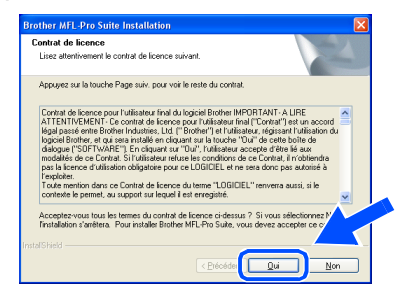

8 Sélectionnez **Branchement local**, et puis cliquez sur **Suivant**. L'installation se poursuivra.

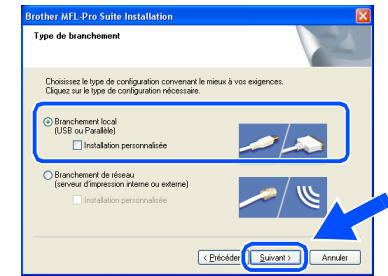

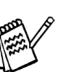

*Pour installer le pilote PS, sélectionnez Installation personnalisée puis suivez les instructions à l'écran. Lorsque l'écran Sélection des composantes apparaît, cochez Pilote d'imprimante PS, puis continuer de suivre les instructions à l'écran.*

Utilisateurs de Windows® 98/98SE/Me → [Reportez-vous à la page 19](#page-21-1) Utilisateurs de Windows® 2000 Professional ➝ [Reportez-vous à la page 20](#page-22-1) Utilisateurs de Windows® XP ➝ [Reportez-vous à la page 24](#page-26-1)

Pour les<br>Administrateurs Administrateurs

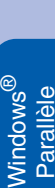

# <span id="page-21-1"></span><span id="page-21-0"></span>**Pour les utilisateurs de Windows® 98/98SE/Me uniquement**

### **Assurez-vous d'avoir bien suivi les étapes** 1 **à** 8 **aux [pages 17 - 18.](#page-19-2)**

9 À l'affichage de l'écran, branchez le câble d'interface parallèle d'abord sur votre PC, puis sur le DCP.

**Rrother MEL-Pro Suite I** 

Branchez le cordon d'alimentation et activez le DCP.

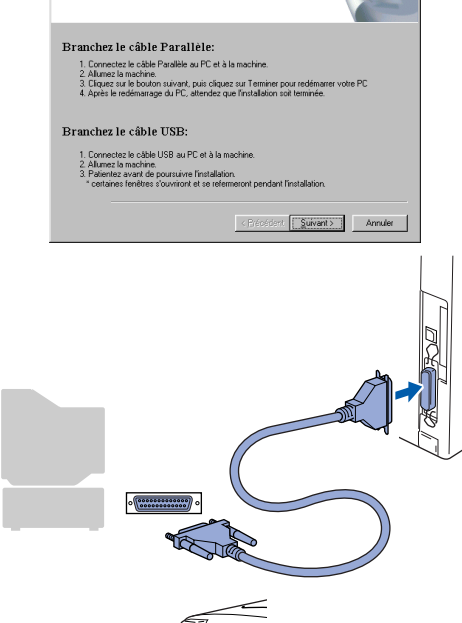

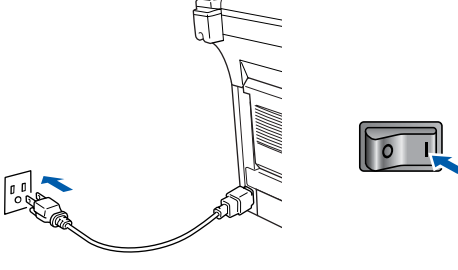

- 0 Cliquez sur **Suivant**.
	- .<br>Rrother MFI JPro Suite Ins Branchez le câble Parallèle: r. Commerce re caper – aranee au no et a la macrime.<br>2. Allumez la machine.<br>3. Cliquez sur le bouton suivant, puis cliquez sur Terminer pour redémi<br>4. Après le redémarrage du PC, attendez que l'installation soit terminée z le câble USB Suivant > 1
- A Lorsque l'écran d'enregistrement en ligne de Brother s'affiche, faites votre sélection et suivez les instructions données à l'écran.

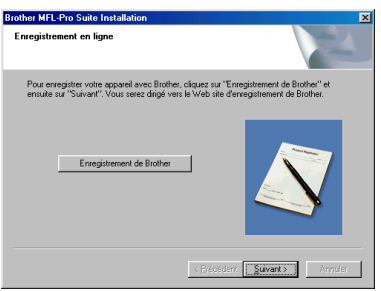

12 Lorsque l'écran suivant apparaît, cliquez sur **Terminer**, et patientez pendant que le PC redémarre Windows et continue l'installation.

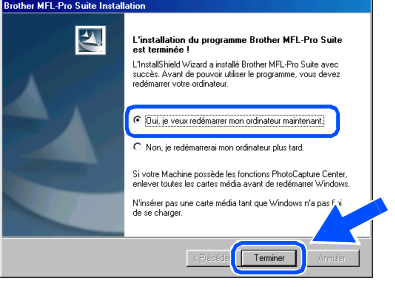

- <sup>13</sup> Une fois l'ordinateur redémarré, l'installation du pilote Brother se lance automatiquement. Suivez les instructions données à l'écran.
- **Le MFL-Pro Suite, le pilote**   $OK!)$ **d'imprimante et le pilote du numériseur viennent d'être installés. L'installation est maintenant terminée.**

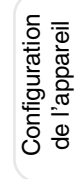

Windows®

### **Pour les utilisateurs d'un câble d'interface parallèle (Pour Windows® 98/98SE/Me/2000 Professional/XP)**

<span id="page-22-1"></span><span id="page-22-0"></span>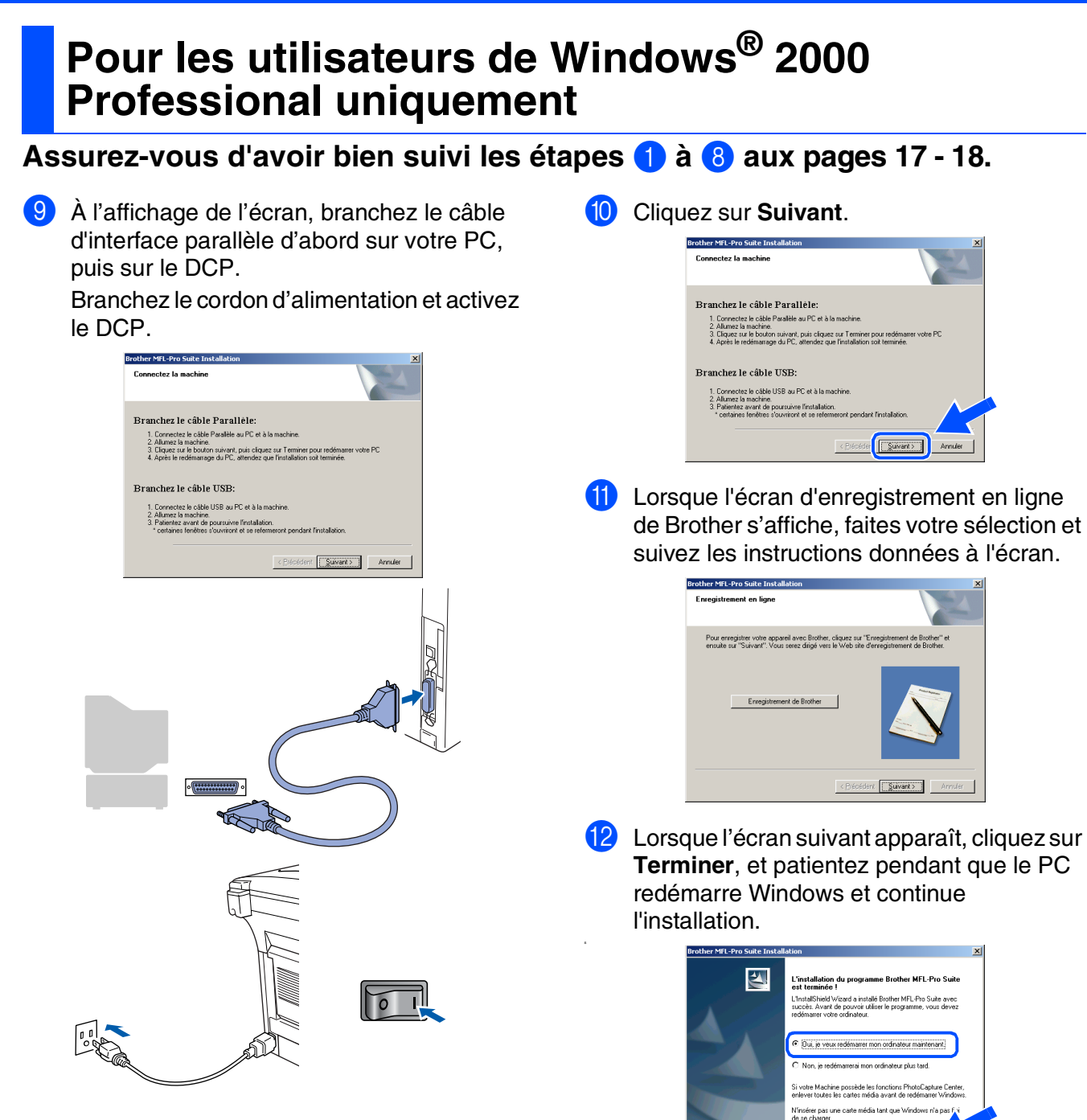

 $\sqrt{\frac{1}{2}$ 

**Vindows** Parallèle

nstallation du pilote et du logiciel Installation du pilote et du logiciel

- <sup>13</sup> Une fois l'ordinateur redémarré, l'installation des pilotes Brother se lance automatiquement. Suivez les instructions données à l'écran.
- **14** Si les boîtes de dialogue Signature **numérique non trouvée** apparaissent, cliquez sur **Oui** pour installer le pilote.

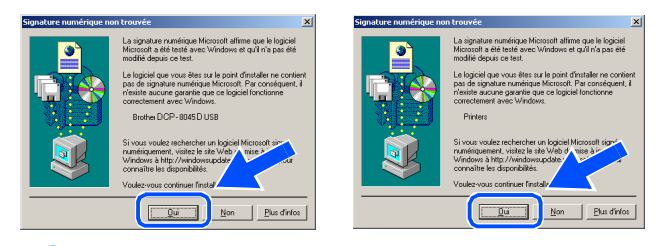

OK! **Un pilote d'imprimante universel de base a été installé avec le MFL-Pro Suite certifiée pour l'utilisation avec les systèmes d'exploitation Windows®.**

> **Brother offre également un pilote d'imprimante complet (pilote natif) qui contient plus de fonctions qu'un pilote universel de base. Par contre, ce pilote ne comprend pas un certificat Windows®. Pour installer le pilote natif de Brother, passez à l'étape <b>(B**.

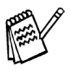

*Pour plus de détails sur les fonctions disponibles, reportez-vous au chapitre 2 du Guide d'utilisation du logiciel.*

### **Installation du pilote natif de Brother**

E Cliquez sur **Démarrer** et sélectionnez **Paramètres** et puis **Imprimante**. Cliquez sur **Ajouter une Imprimante** et l'Assistant d'ajout d'imprimante démarre. À l'affichage de cet écran, cliquez sur **Suivant**.

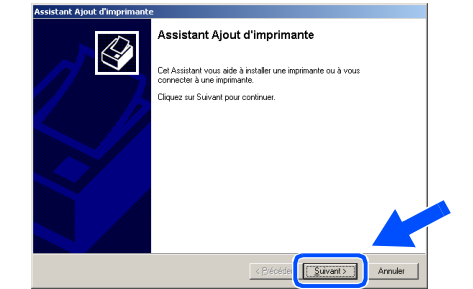

F Désélectionnez **Détection automatique et installation de l'imprimante Plug-and-Play** et puis cliquez sur **Suivant**.

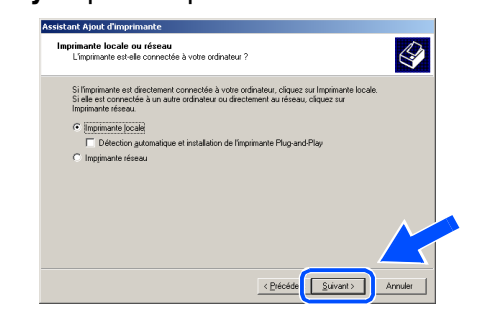

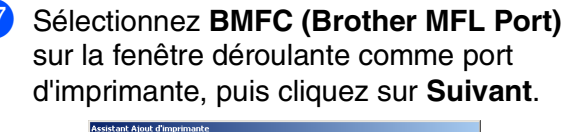

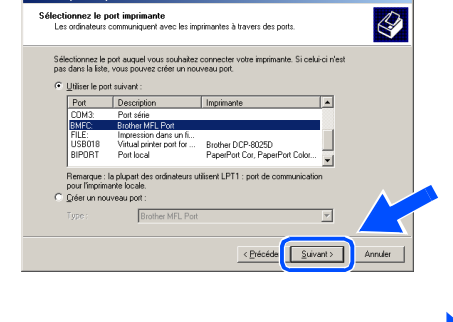

**Suite ...**

### **Pour les utilisateurs d'un câble d'interface parallèle (Pour Windows® 98/98SE/Me/2000 Professional/XP)**

 $\bigotimes$ 

 $\overline{\phantom{0}}$ 

ximante est fournie ave<br>l'est pas dans la liste,

**18** Cliquez sur Disque fourni....

Sélectionnez le fabricant et le modèle de votre impriman<br>un disque d'installation, cliquez sur Disque fourni. Si l'imp

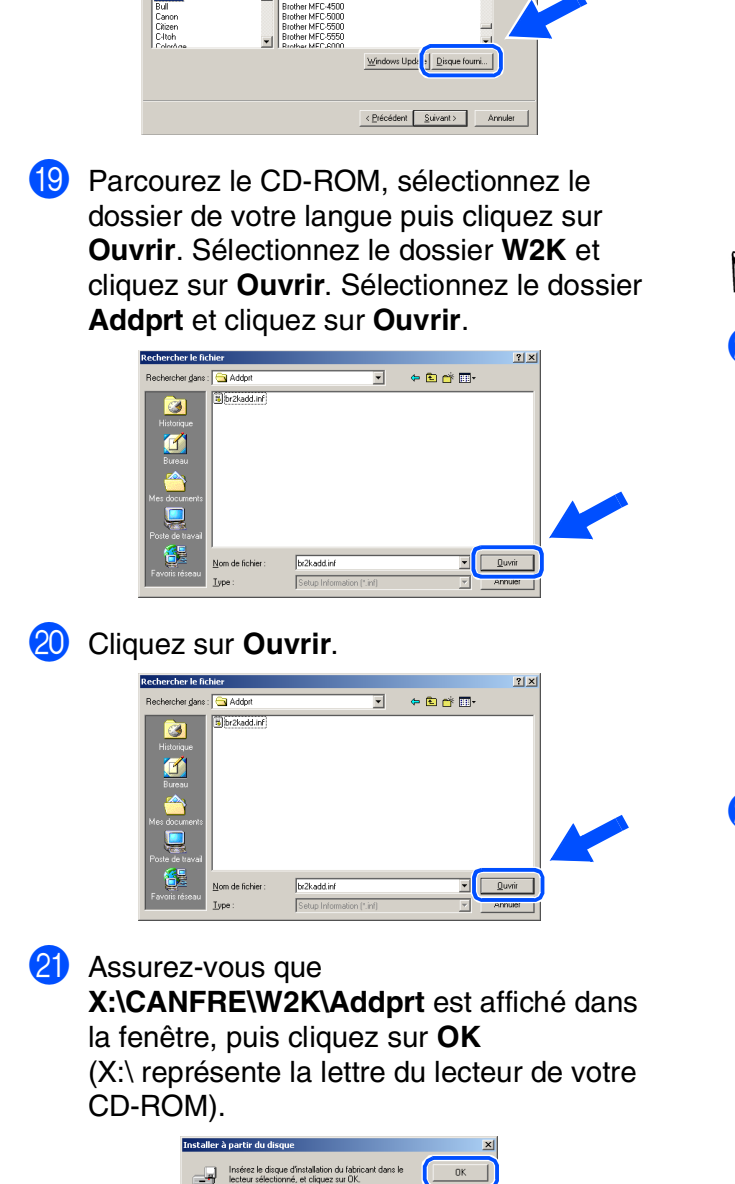

Copier les fichiers du fabricant à p<br>X:\CANFRE\W2K\Addprt

 $\blacksquare$   $\blacksquare$   $\blacksquare$ 

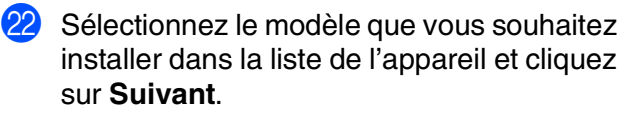

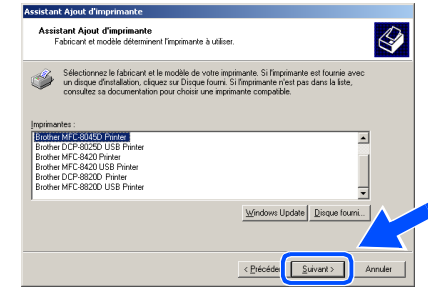

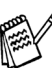

*Assurez-vous de ne pas sélectionner une imprimante USB.*

23 Le modèle en cours d'installation apparaîtra dans la fenêtre. Sélectionnez **Oui** ou **Non** si vous souhaitez que ce pilote devienne votre imprimante par défaut.

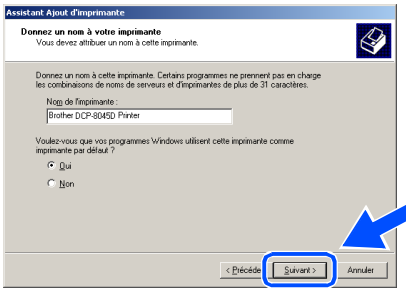

24 Lorsque cet écran apparaît, cliquez sur Ne **pas partager cette imprimante** et **Suivant**.

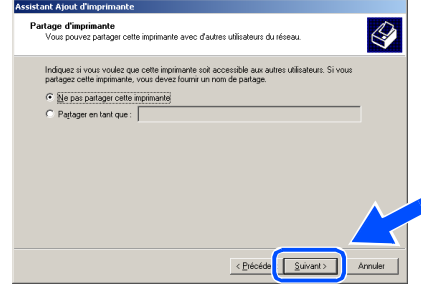

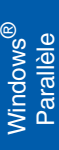

Sélectionnez Oui et Suivant pour imprimer une page d'essai.

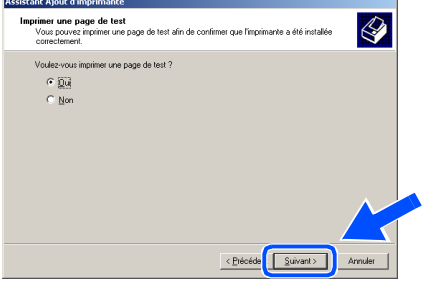

Lorsque cet écran apparaît, cliquez sur **Terminer**.

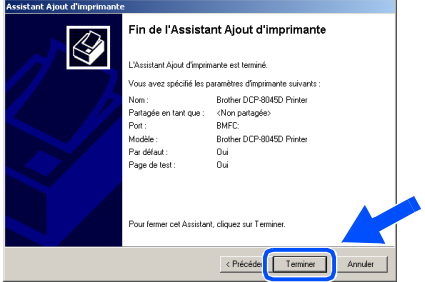

27 Lorsque la boîte de dialogue Signature numérique non trouvée s'affiche, cliquez sur **Oui**.

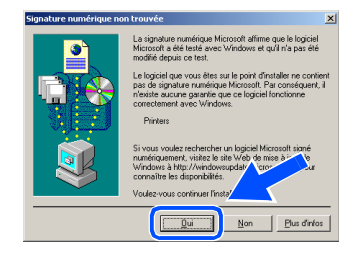

Si l'essai d'impression est satisfaisant, cliquez sur **OK**.

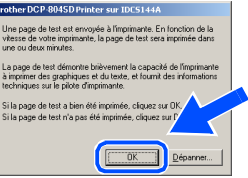

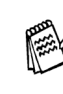

*Deux pilotes d'imprimante Brother seront indiqués dans la liste de sélection d'imprimantes.*

*Le pilote dont le nom de modèle est suivi du terme "Imprimante" (par exemple Brother DCP-8045D Imprimante) correspond au pilote natif de Brother.*

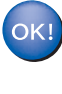

**Les pilotes natifs de Brother ont été installés. La procédure d'installation est ainsi terminée.**

### **Pour les utilisateurs d'un câble d'interface parallèle (Pour Windows® 98/98SE/Me/2000 Professional/XP)**

<span id="page-26-1"></span><span id="page-26-0"></span>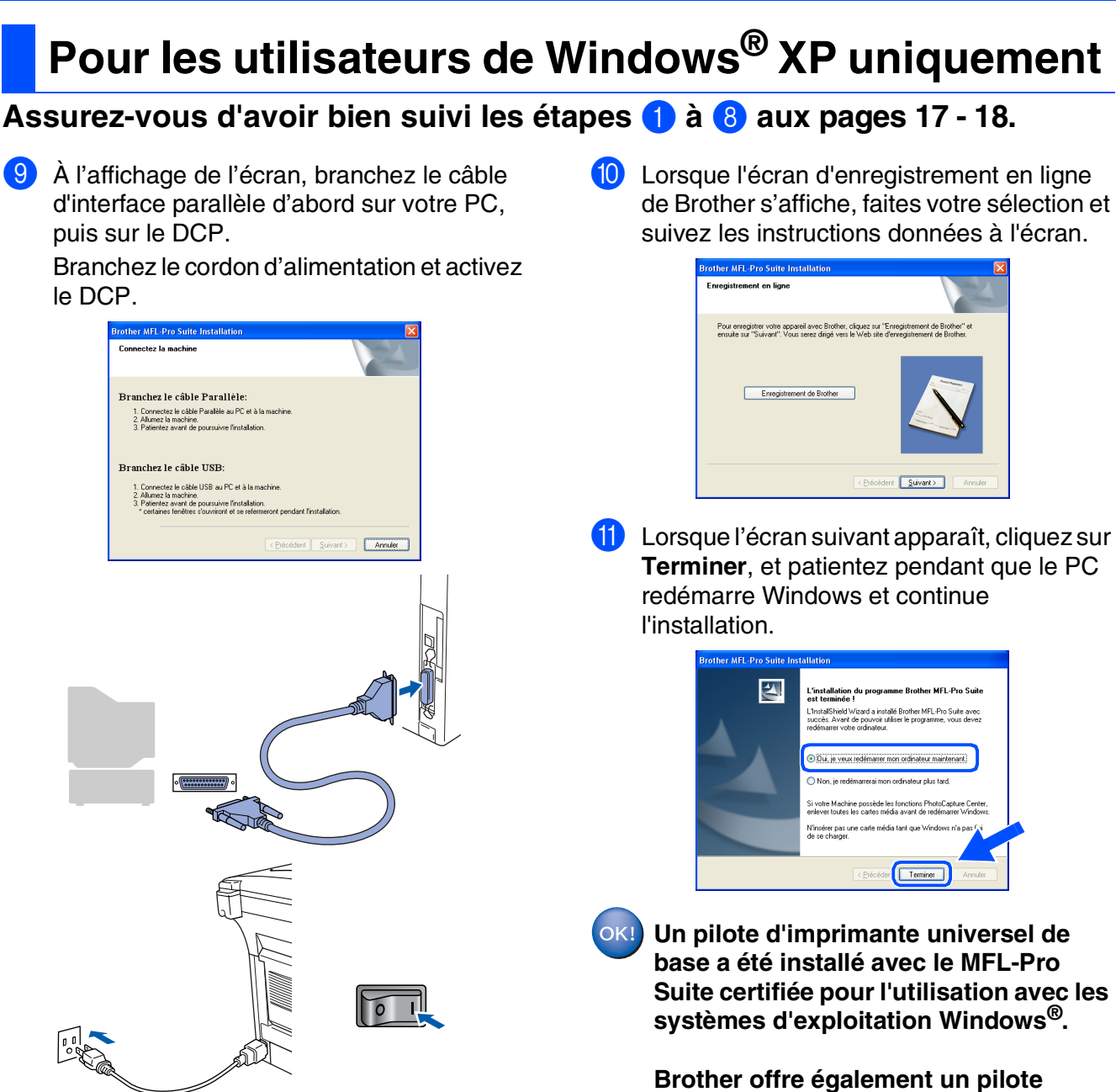

L'installation des pilotes Brother se lance automatiquement. Les écrans apparaissent les uns après les autres, veuillez patienter quelques instants.

**contient plus de fonctions qu'un pilote universel de base. Par contre, ce pilote ne comprend pas un certificat Windows®. Pour installer le pilote natif de Brother, passez à l'étape** B**.**

**d'imprimante complet (pilote natif) qui** 

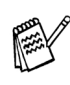

*Pour plus de détails sur les fonctions disponibles, reportez-vous au chapitre 2 du Guide d'utilisation du logiciel.*

Windows® Parallèle

Installation du pilote et du logiciel

nstallation du pilote et du logiciel

#### **Installation du pilote natif de Brother 12** Cliquez sur Démarrer et sélectionnez **Imprimantes et télécopieurs**. Cliquez sur **Ajouter une Imprimante** et l'Assistant d'ajout d'imprimante démarre. Apple<br>APS-P:<br>AST<br>AT&T<br>Brother À l'affichage de cet écran, cliquez sur **Suivant**. Ce pilote n'a pas été signé .<br>Assistant Aiout d'imprimante  $\overline{\mathcal{L}}$ .<br>sus aide à installer une impr<br>onnexions à une imprimante E Suivant C Désélectionnez **Détection automatique et installation de l'imprimante Plug-and-Play** et puis cliquez sur **Suivant**. the art of the control of the **rimante réseau ou locale**<br>L'Assistant doit connaître le type d'imprimante à installer.

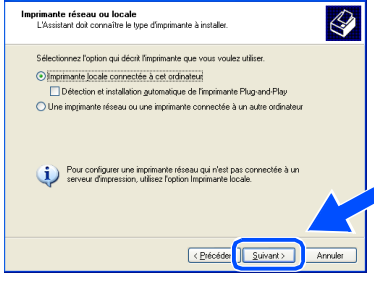

**14** Sélectionnez BMFC (Brother MFL Port) sur la fenêtre déroulante comme port d'imprimante, puis cliquez sur **Suivant**.

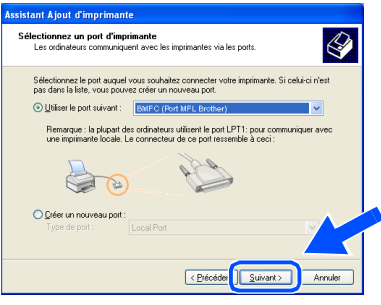

**E** Cliquez sur Disque fourni....

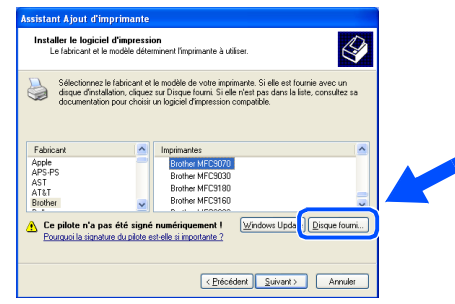

**fa** Parcourez le CD-ROM, sélectionnez le dossier de votre langue puis cliquez sur **Ouvrir**. Sélectionnez le dossier **WXP** et cliquez sur **Ouvrir**. Sélectionnez le dossier **Addprt** et cliquez sur **Ouvrir**.

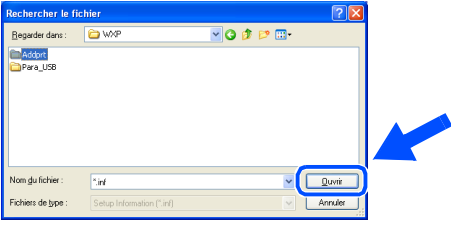

**G** Cliquez sur **Ouvrir**.

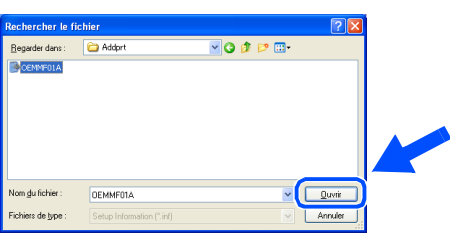

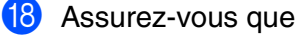

**X:\CANFRE\WXP\Addprt** est affiché dans la fenêtre, puis cliquez sur **OK** (X:\ représente la lettre du lecteur de votre CD-ROM).

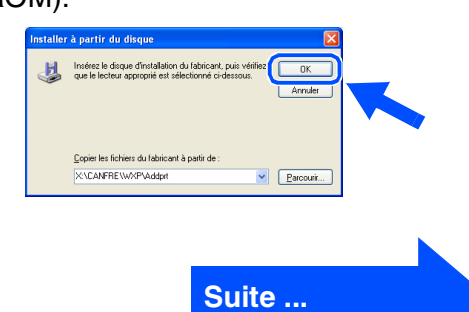

### **Pour les utilisateurs d'un câble d'interface parallèle (Pour Windows® 98/98SE/Me/2000 Professional/XP)**

I Sélectionnez le modèle que vous souhaitez installer dans la liste de l'appareil et cliquez sur **Suivant**.

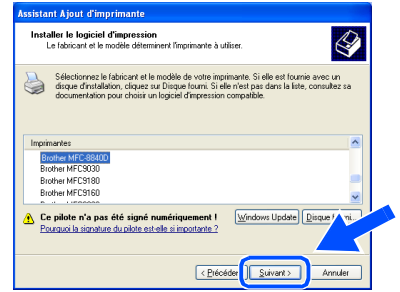

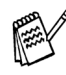

*Assurez-vous de ne pas sélectionner une imprimante USB.*

20 Le modèle en cours d'installation apparaîtra dans la fenêtre. Sélectionnez **Oui** ou **Non** si vous souhaitez que ce pilote devienne votre imprimante par défaut.

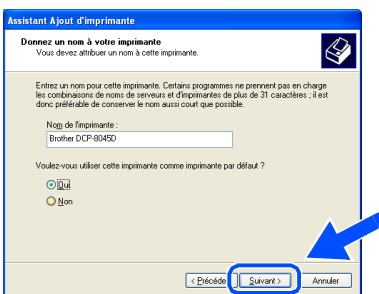

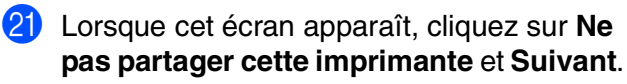

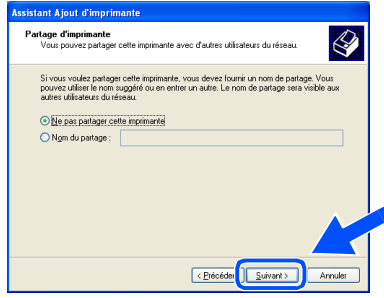

L Sélectionnez **Oui** et **Suivant** pour imprimer une page d'essai.

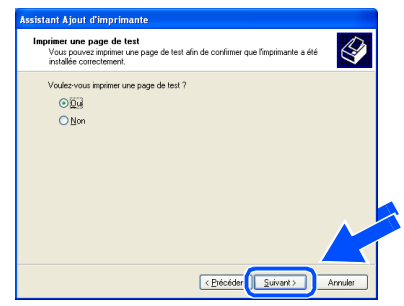

Lorsque cet écran apparaît, cliquez sur **Terminer**.

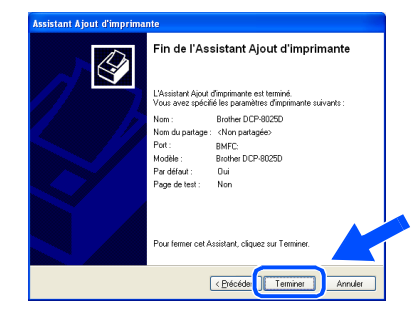

24 Lorsque l'écran de test du logo Windows apparaît, cliquez sur **Continuer**.

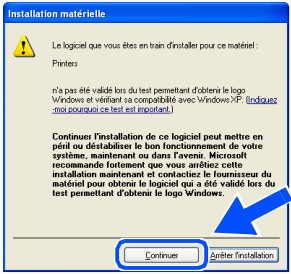

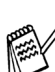

*Deux pilotes d'imprimante Brother seront indiqués dans la liste de sélection d'imprimantes.*

*Le pilote dont le nom de modèle est suivi du terme "Imprimante" (par exemple Brother DCP-8045D Imprimante) correspond au pilote natif de Brother.*

 $OK!)$ 

**Les pilotes natifs de Brother ont été installés. La procédure d'installation est ainsi terminée.**

Pour les<br>Administrateurs Administrateurs

# <span id="page-29-1"></span><span id="page-29-0"></span>**Pour les utilisateurs de Windows NT® Workstation version 4.0**

**Assurez-vous d'avoir bien suivi les instructions données à [l'étape 1 de la](#page-4-3)  [section "Configuration de l'appareil" aux pages 2 - 5](#page-4-3).**

- Allumez votre ordinateur. Vous devez ouvrir la session en tant qu'administrateur.
- 2 Branchez un câble d'interface parallèle sur votre ordinateur et l'autre sur le DCP.

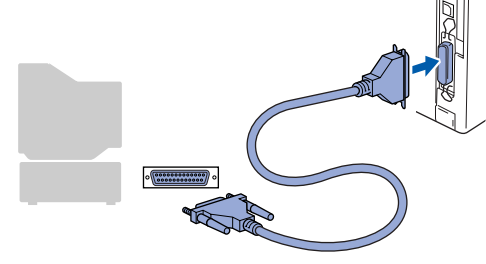

3 Branchez le cordon d'alimentation et activez le DCP.

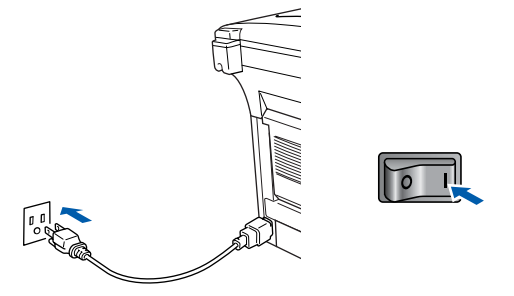

Insérez le CD-ROM fourni pour Windows<sup>®</sup> dans le lecteur de CD-ROM. Si l'écran du nom du modèle apparaît, sélectionnez votre appareil. Si l'écran des langues apparaît, sélectionnez votre langue.

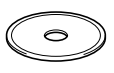

5 Le menu principal du CD-ROM s'affiche. Cliquez sur **Installez le logiciel MFL-Pro**.

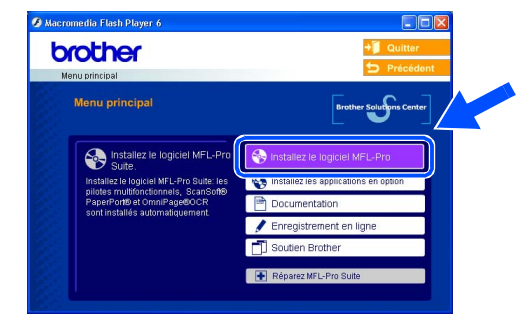

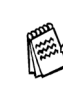

*Si cette fenêtre n'apparaît pas, utilisez l'Explorateur Windows® pour exécuter le programme setup.exe à partir du répertoire racine du CD-ROM fourni par Brother.*

*Lorsque l'écran suivant apparaît, cliquez sur OK pour installer les mises à jour de Windows®. Vous pourrez être amené à redémarrer votre PC après l'installation des mises à jour. Remarque: Si c'est le cas, l'installation se poursuivra automatiquement.*

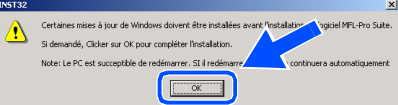

*Si l'installation ne continue pas automatiquement, rouvrez le menu d'installation en cliquant deux fois sur le programme setup.exe sur le CD-ROM de Brother,et continuez à partir de l'étape*  5*.*

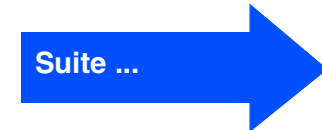

Installation du pilote et du logiciel

nstallation du pilote et du logicie

# **Pour les utilisateurs de Windows NT® Workstation version 4.0**

6 Après avoir lu et accepté l'accord de licence de ScanSoft® PaperPort® 9.0SE, cliquez sur **Oui**.

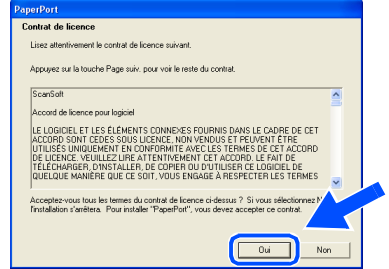

<sup>7</sup> L'installation de PaperPort<sup>®</sup> 9.0SE commencera automatiquement et sera suivie de l'installation du MFL-Pro Suite.

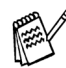

*Si un message d'erreur apparaît pendant le processus d'installation, vous pouvez réparer et réinstaller le logiciel. À partir du menu CD, sélectionnez Réparer MFL-Pro Suite et suivez les instructions qui s'affichent à l'écran.*

**8 Lorsque la fenêtre de l'accord de licence du** logiciel MFL-Pro Suite de Brother apparaît, lisez l'accord, puis cliquez sur **Oui** si vous acceptez ses termes.

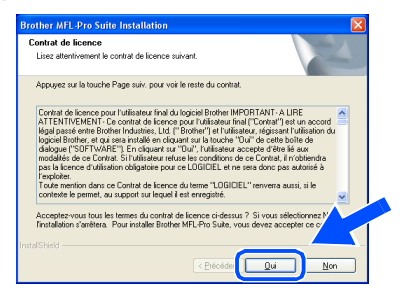

9 Sélectionnez **Branchement local**, et puis cliquez sur **Suivant**.

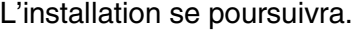

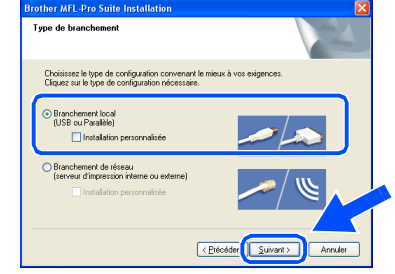

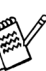

*Pour installer le pilote PS, sélectionnez Installation personnalisée puis suivez les instructions à l'écran. Lorsque l'écran Sélection des composantes apparaît, cochez Pilote d'imprimante PS, puis continuer de suivre les instructions à l'écran.*

0 Lorsque l'écran d'enregistrement en ligne de Brother s'affiche, faites votre sélection et suivez les instructions données à l'écran.

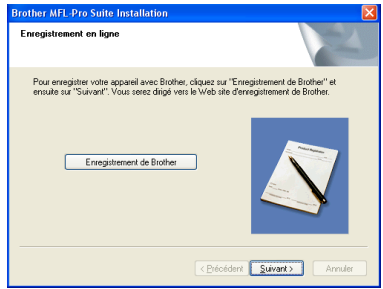

A Lorsque l'écran suivant apparaît, cliquez sur **Terminer**, et patientez pendant que le PC redémarre Windows et continue l'installation.

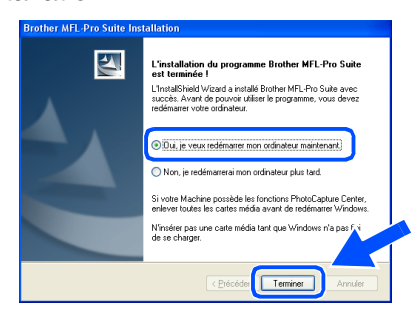

**Le MFL-Pro Suite, PC-FAX, le pilote d'imprimante et le pilote du numériseur viennent d'être installés. L'installation est maintenant terminée.**

Administrateurs

Installation du pilote et du logiciel

nstallation du pilote et du logicie

Windows  $\overline{\mathsf{z}}$ ©<br>® Parallèle

Windows

Vindows

Réseau

®

Configuration de l'appareil

Configuration<br>de l'appareil

### <span id="page-31-1"></span><span id="page-31-0"></span>**Pour les utilisateurs d'un câble d'interface réseau (Pour Windows® 98/98SE/Me/NT/2000 Professional/XP)**

### **Assurez-vous d'avoir bien suivi les instructions données à [l'étape 1 de la](#page-4-3)  [section "Configuration de l'appareil" aux pages 2 - 5](#page-4-3).**

Avant l'installation, il faut désactiver le logiciel pare-feu personnel, si vous l'utilisez. Quand vous êtes sûr que vous pouvez imprimer, redémarrez votre logiciel pare-feu personnel.

- Véfiriez que la carte NC-9100h (serveur d'imprimante/télécopieur réseau) est installée dans le DCP. (Consultez la section *Accessoires optionnels* au chapitre 8 du Guide de l'utilisateur.)
- 2 Reliez le câble réseau au DCP, puis connectez-le à un port libre sur le concentrateur.

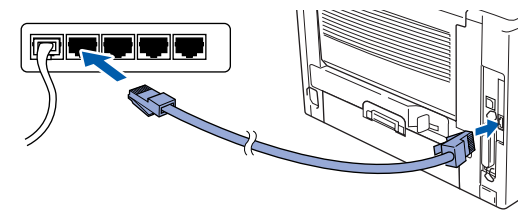

3 Branchez le cordon d'alimentation et activez le DCP.

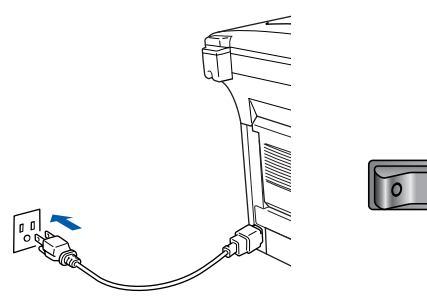

Allumez votre ordinateur. (Pour Windows® 2000 Professional/XP/ Windows  $NT^{\mathcal{B}}$  4.0, vous devez ouvrir la session en tant qu'administrateur.)

**5** Insérez le CD-ROM fourni dans votre lecteur de CD-ROM. Si l'écran du nom du modèle apparaît, sélectionnez le DCP. Si l'écran des langues apparaît, sélectionnez votre langue.

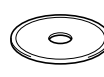

6 Le menu principal du CD-ROM s'affiche. Cliquez sur **Installez le logiciel MFL-Pro**.

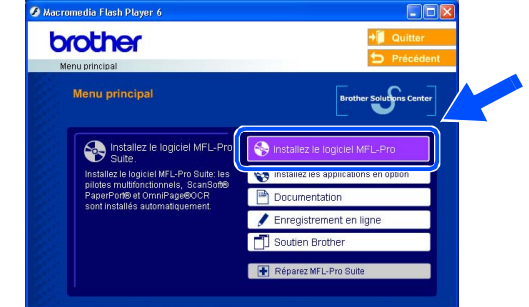

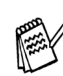

*Si cette fenêtre n'apparaît pas, utilisez l'Explorateur Windows® pour exécuter le programme setup.exe à partir du répertoire racine du CD-ROM fourni par Brother.*

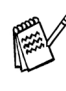

*Lorsque l'écran suivant apparaît, cliquez sur OK pour installer les mises à jour de Windows®. Vous pourrez être amené à redémarrer votre PC après l'installation des mises à jour.* 

*Ensuite, l'installation se poursuit automatiquement.*

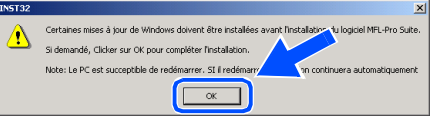

*Si l'installation ne se poursuit pas automatiquement, ouvrez à nouveau le menu principal en éjectant puis en réinsérant le disque CD-ROM ou en double cliquant sur le programme setup.exe depuis le répertoire racine, et continuez à partir de l'étape* 6 *pour installer le MFL-Pro Suite.*

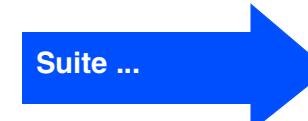

### **Pour les utilisateurs d'un câble d'interface réseau (Pour Windows® 98/98SE/Me/NT/2000 Professional/XP)**

Après avoir lu et accepté l'accord de licence de ScanSoft® PaperPort® 9.0SE, cliquez sur **Oui**.

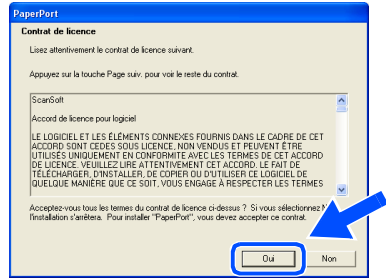

8 L'installation de PaperPort<sup>®</sup> 9.0SE commencera automatiquement et sera suivie de l'installation du MFL-Pro Suite.

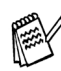

*Si un message d'erreur apparaît pendant le processus d'installation, vous pouvez réparer et réinstaller le logiciel. À partir du menu CD, sélectionnez Réparer MFL-Pro Suite et suivez les instructions qui s'affichent à l'écran.*

**9 Lorsque la fenêtre de l'accord de licence du** logiciel MFL-Pro Suite de Brother apparaît, lisez l'accord, puis cliquez sur **Oui** si vous acceptez ses termes.

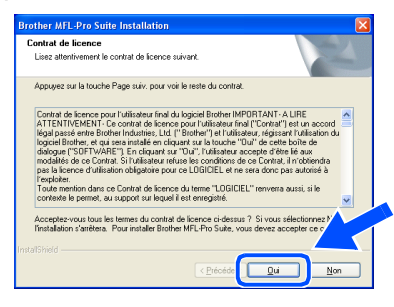

0 Sélectionnez **Branchement de réseau**, et puis cliquez sur **Suivant**.

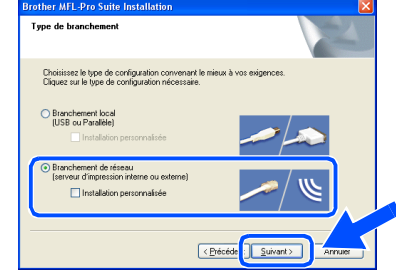

- *Pour installer le pilote PS, sélectionnez Installation personnalisée puis suivez les instructions à l'écran. Lorsque l'écran Sélection des composantes apparaît, cochez Pilote d'imprimante PS, puis continuer de suivre les instructions à l'écran.*
- A L'installation des pilotes Brother se lance automatiquement. Les écrans d'installation apparaissent les uns après les autres, veuillez patienter quelques instants.
- 12 Si le DCP a été configuré pour votre réseau, sélectionnez le DCP sur la liste, puis cliquez sur **Suivant**.

*Cette fenêtre ne s'affichera pas s'il y a seulement un appareil qui est raccordé sur le réseau. Dans ce cas, il est sélectionné automatiquement.*

Si le DCP n'a pas encore été configuré pour l'utilisation sur votre réseau, la fenêtre **Configurer l'adresse IP** apparaîtra. Saisissez l'adresse IP appropriée pour votre réseau en suivant les instructions qui s'affichent à l'écran.

# Windows®

C Lorsque l'écran d'enregistrement en ligne de Brother s'affiche, faites votre sélection et suivez les instructions données à l'écran.

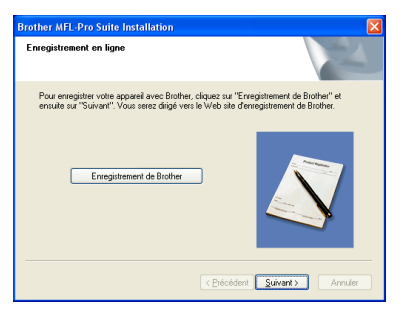

<sup>14</sup> Lorsque l'écran suivant apparaît, cliquez sur **Terminer**, et patientez pendant que le PC redémarre Windows et continue l'installation.

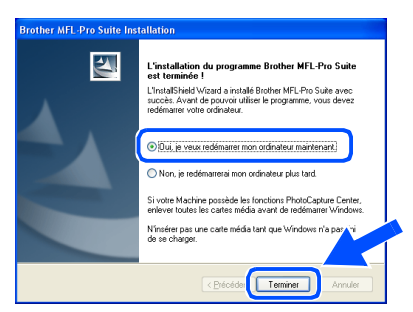

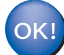

#### **Le MFL-Pro Suite, le pilote d'imprimante réseau, le pilote du numériseur réseau viennent d'être installés. L'installation est maintenant terminée.**

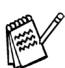

*Numérisation réseau n'est pas prise en charge sous Windows NT® 4.0.*

Installation du pilote et du logiciel

nstallation du pilote et du logiciel

# <span id="page-34-1"></span>**Por les utilisateurs d'un câble d'interface USB**

# <span id="page-34-0"></span>**Pour Mac OS® 8.6 à 9.2**

### **Assurez-vous d'avoir bien suivi les instructions données à [l'étape 1 de la](#page-4-3)  [section "Configuration de l'appareil" aux pages 2 - 5.](#page-7-2)**

1 Mettez le DCP hors tension, débranchez-le de la prise murale CA et déconnectez-le de votre Macintosh® si vous avez déjà installé un câble d'interface.

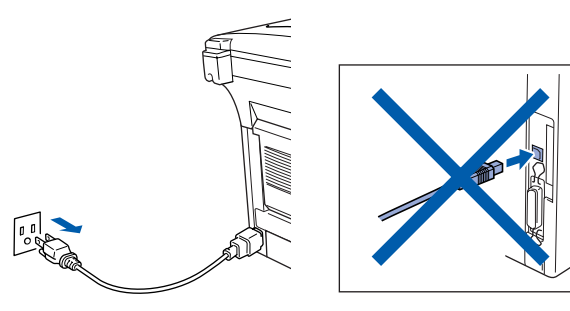

- Mettez votre Macintosh<sup>®</sup> sous tension.
- Insérez le CD-ROM fourni dans votre lecteur de CD-ROM.

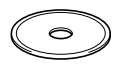

4 Double-cliquez sur l'icône **Start Here OS 8.6-9.2 (Démarrer Ici)** pour installer les pilotes de l'imprimante et du numériseur. Si l'écran des langues apparaît, sélectionnez votre langue.

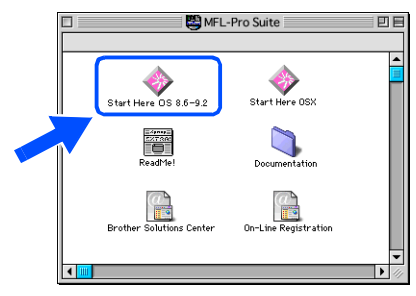

5 Cliquez sur **MFL-Pro Suite** pour installer.

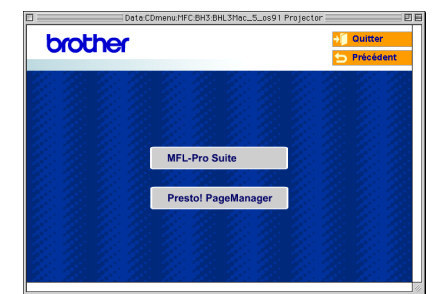

- 6 Suivez les instructions à l'écran et redémarrez votre Macintosh®.
- **7** Branchez le câble d'interface USB sur votre Macintosh® et l'autre sur le DCP.

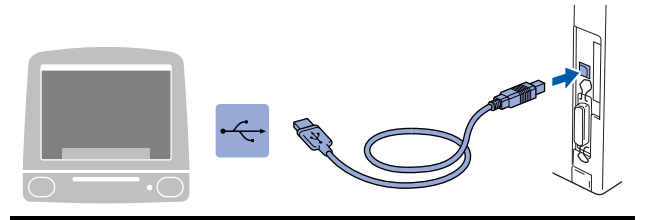

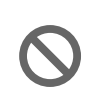

**NE branchez PAS le DCP au port USB du clavier ni à un concentrateur USB non alimenté.**

8 Branchez le cordon d'alimentation et activez le DCP.

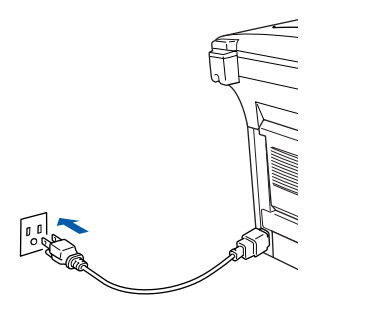

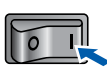

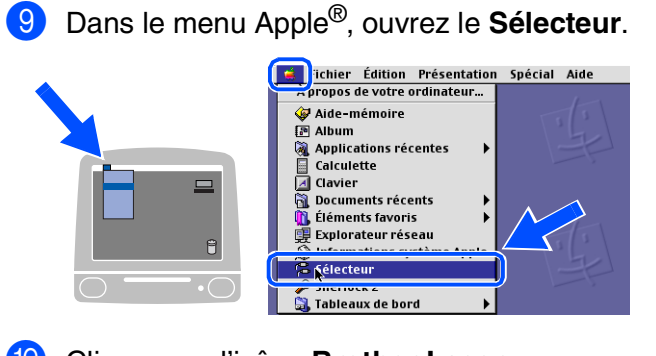

0 Cliquez sur l'icône **Brother Laser**. Sur la droite du **Sélecteur**, puis sélectionnez l'appareil sur lequel vous souhaitez imprimer. Fermez le **Sélecteur**.

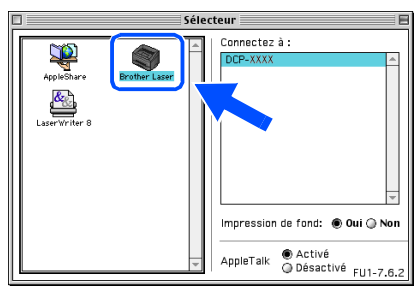

 $OK!$ **Le MFL-Pro Suite, le pilote d'imprimante et le pilote de numériseur ont été installés.**

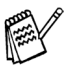

*Le ControlCenter2.0 n'est pas pris en charge sous Mac OS® 8.6 à 9.2.*

**1** Pour installer Presto!<sup>®</sup> PageManager<sup>®</sup>, cliquez sur l'icône **Presto! PageManager** et suivez les instructions à l'écran.

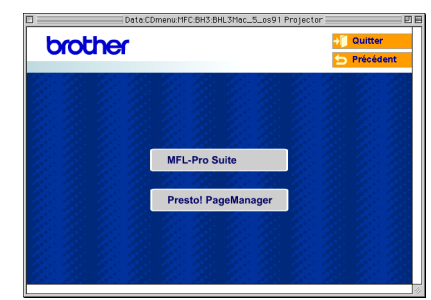

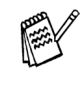

*Vous pouvez facilement numériser, partager et classer des photos et des documents grâce à Presto!® PageManager®.*

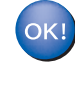

**Presto!® PageManager® a été installé. La procédure d'installation est ainsi terminée.**

# **Por les utilisateurs d'un câble d'interface USB**

# <span id="page-36-0"></span>**Pour Mac OS® X 10.1/10.2.1 ou d'une version supérieure**

**Assurez-vous d'avoir bien suivi les instructions données à [l'étape 1 de la](#page-4-3)  [section "Configuration de l'appareil" aux pages 2 - 5.](#page-4-3)**

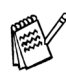

*Pour les utilisateurs de Mac OS® X 10.2.0, veuillez mettre à niveau la version Mac OS® X 10.2.1 ou supérieure. (Pour les dernières nouvelles sur Mac OS® X, veuillez-vous rendre à l'adresse Web: [http://solutions.brother.com\)](http://solutions.brother.com)*

Mettez le DCP hors tension, débranchez-le de la prise murale CA et déconnectez-le de votre Macintosh® si vous avez déjà installé un câble d'interface.

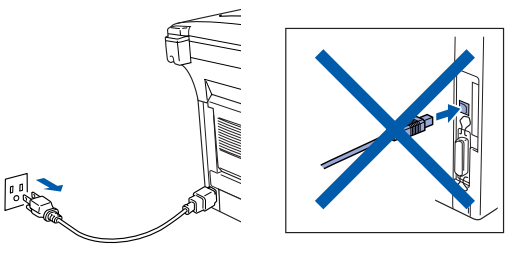

- Mettez votre Macintosh<sup>®</sup> sous tension.
- Insérez le CD-ROM fourni dans votre lecteur de CD-ROM.

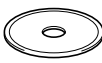

4 Cliquez deux fois sur l'icône **Start Here OSX (Commencer ici OSX)** afin d'installer le pilote de l'imprimante, le pilote de numériseur et le programme de configuration à distance. Si l'écran des langues apparaît, sélectionnez votre langue.

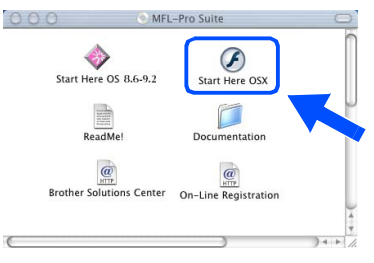

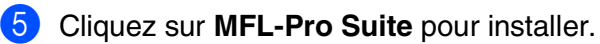

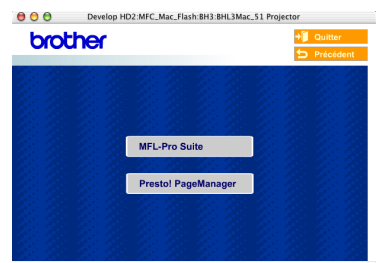

- 6 Suivez les instructions à l'écran et redémarrez votre Macintosh®.
- 7 Après la fenêtre **DeviceSelector** apparaît, branchez le câble d'interface USB à votre Macintosh® et puis à l'appareil.

La fenêtre **DeviceSelector** n'apparaîtra pas si le câble d'interface USB a été branché avant le redémarrage de votre Macintosh® ou si vous transcrivez précédemment une version installée de logiciels de Brother. Si vous vous affrontez à ce problème, continuez avec l'installaltion en sautant l'étape 10 et puis voir le chapitre 7 du guide d'utilisation du logiciel, pour plus détails en sélectionnant quel appareil sera relié par ControlCenter2.0.

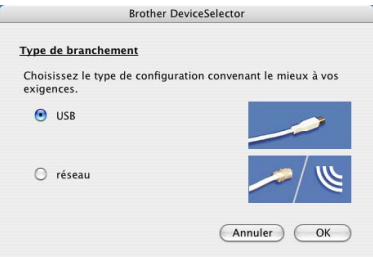

8 Branchez un câble d'interface USB sur votre Macintosh® et l'autre sur le DCP.

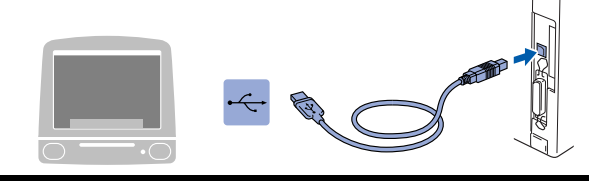

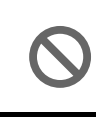

**NE branchez PAS le DCP au port USB du clavier ni à un concentrateur USB non alimenté.**

9 Branchez le cordon d'alimentation et activez le DCP.

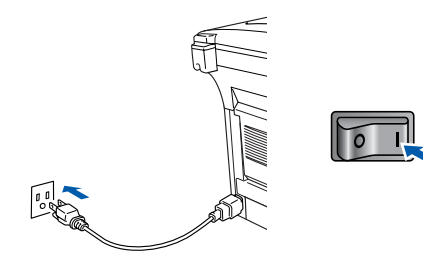

 $\overline{C}$ 

X.

Sélectionnez DCP-XXXX (XXXX est le nom de votre modèle), puis cliquez sur **Ajouter**.

 $\blacksquare$ 

Annuler Ajouter

Liste des imprimantes

 $\sqrt{USB}$ 

Modèle de l'imprimante

с

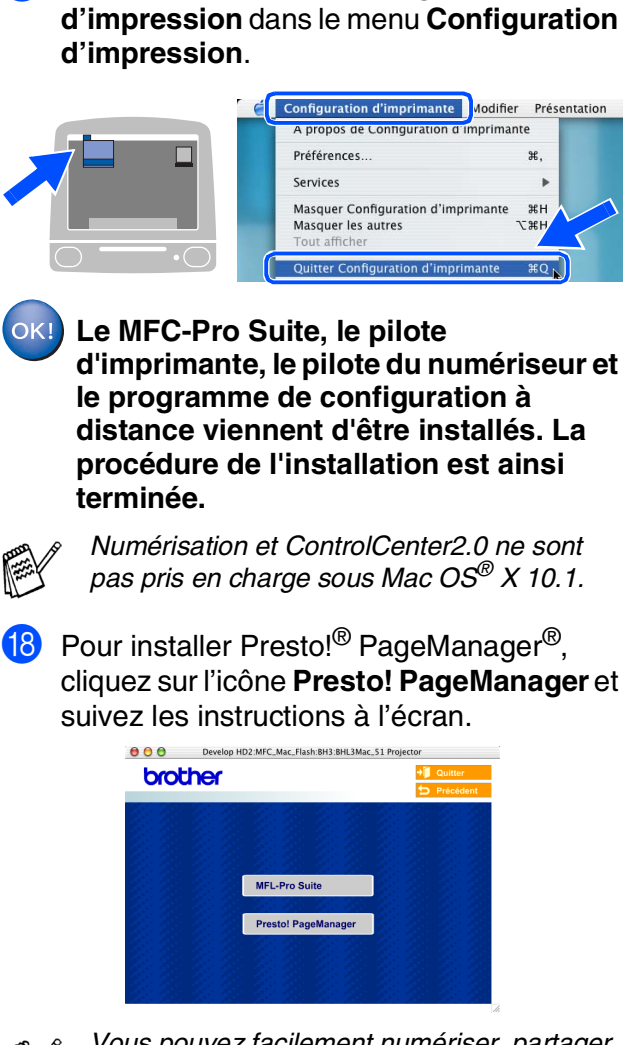

*Vous pouvez facilement numériser, partager et classer des photos et des documents grâce à Presto!® PageManager®.*

MFL-Pro Suite

**Presto!® PageManager® a été installé. La procédure d'installation est ainsi terminée.**

Macintosh ® USB

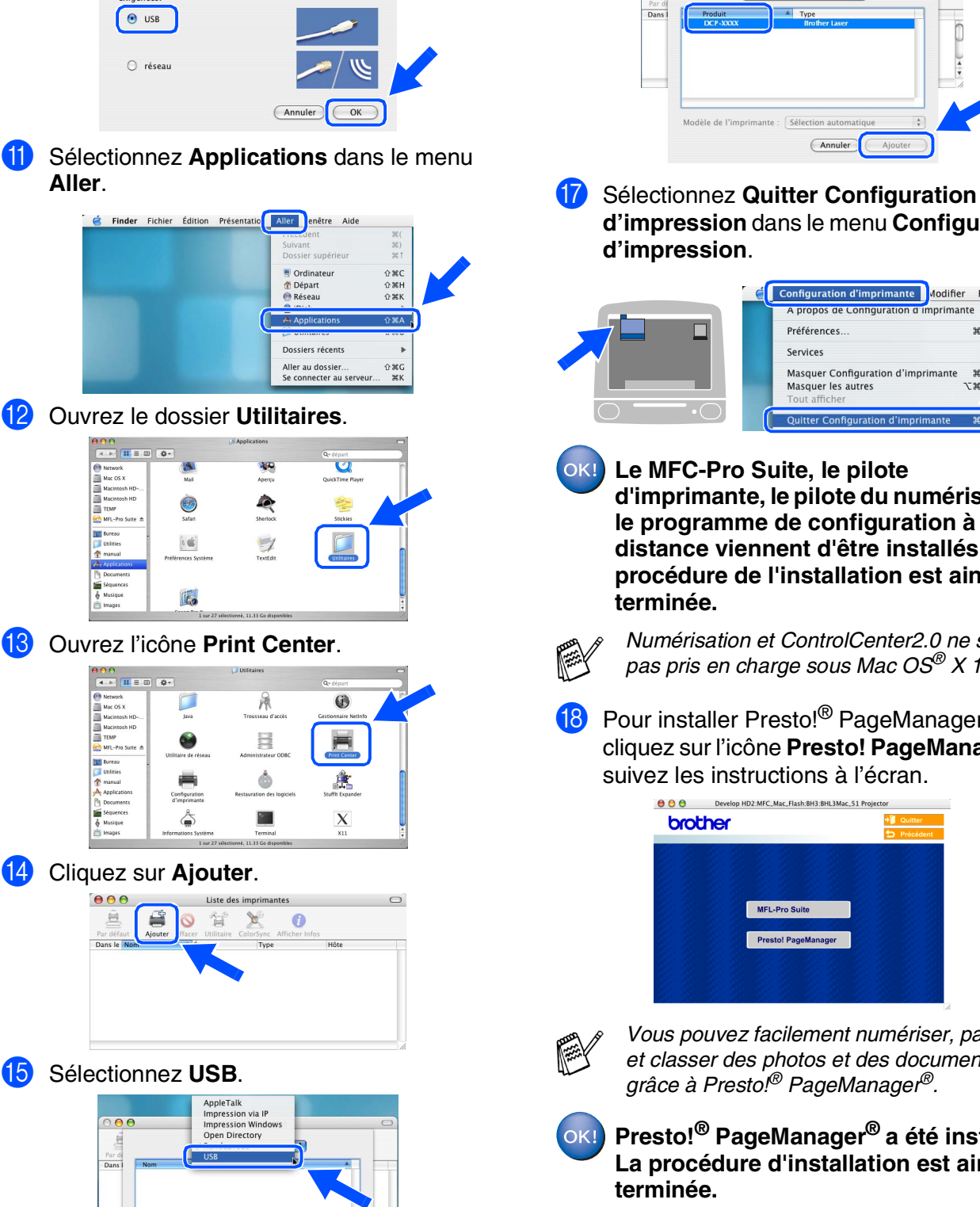

 $\frac{\star}{r}$ 

 $(\overline{Annuler})$   $(Aj01)$ 

Modèle de l'imprimante : Générique

Sélectionnez USB, et puis cliquez sur OK.

Type de branchement<br>Choisissez le type de configuration convenant le mieux à vos<br>exigences.

Type de branchement

35

# <span id="page-38-1"></span>**Pour les utilisateurs d'un câble d'interface réseau**

# <span id="page-38-0"></span>**Pour Mac OS® 8.6 à 9.2**

### **Assurez-vous d'avoir bien suivi les instructions données à [l'étape 1 de la](#page-4-3)  [section "Configuration de l'appareil" aux pages 2 - 5.](#page-4-3)**

- 1 Véfiriez que la carte NC-9100h (serveur d'imprimante/télécopieur réseau) est installée dans le DCP. (Consultez la section *Accessoires optionnels* au chapitre 8 du Guide de l'utilisateur.)
- 2 Mettez le DCP hors tension, débranchez-le de la prise murale CA et déconnectez-le de votre Macintosh® si vous avez déjà installé un câble d'interface.

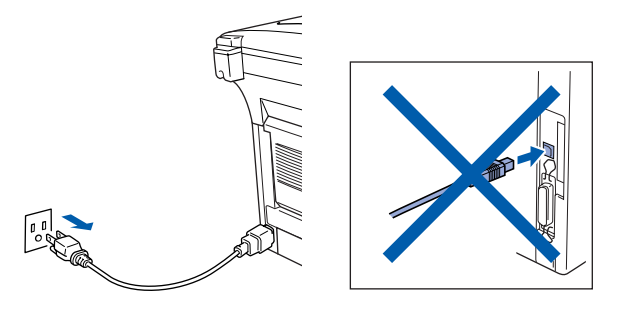

- Mettez votre Macintosh<sup>®</sup> sous tension.
- Insérez le CD-ROM fourni dans votre lecteur de CD-ROM.

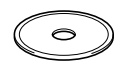

5 Double-cliquez sur l'icône **Start Here OS 8.6-9.2 (Démarrer Ici)** pour installer les pilotes de l'imprimante et du numériseur. Si l'écran des langues apparaît, sélectionnez votre langue.

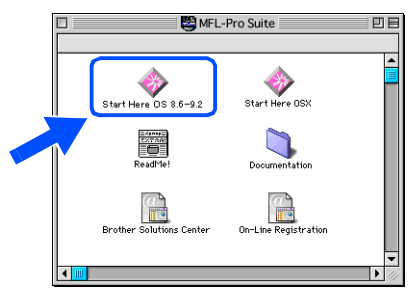

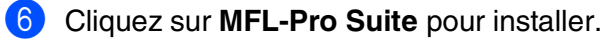

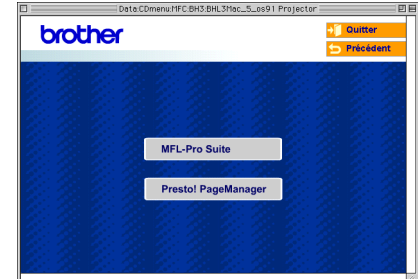

- Suivez les instructions à l'écran et redémarrez votre Macintosh®.
- 8 Reliez le câble d'interface réseau au DCP, puis connectez-le à un port libre sur le concentrateur.

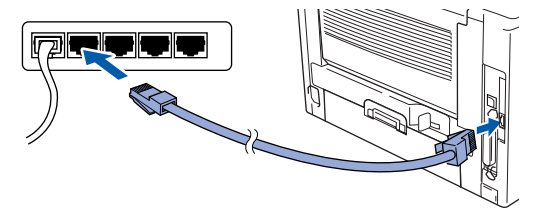

9 Branchez le cordon d'alimentation et activez le DCP.

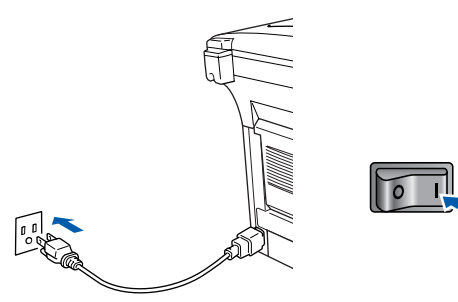

## Macintosh<sup>®</sup>

#### 0 Ouvrez le **Sélecteur** du menu **Apple** .

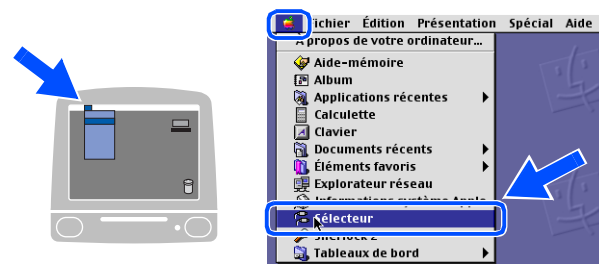

**1** Cliquez sur l'icône Brother Laser (AT), et puis sélectionnez **BRN\_xxxxxx\_P1**. Fermez le **Sélecteur** .

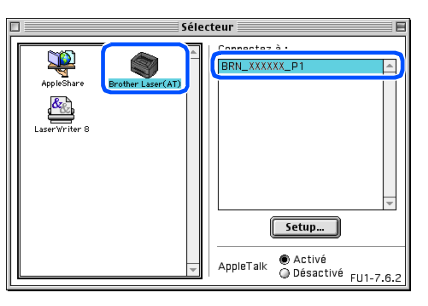

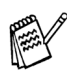

*xxxxxx correspondent aux six derniers chiffres de l'adresse Ethernet.*

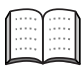

*Chapitre 7 du Guide de l'utilisateur réseau sur le CD-ROM.*

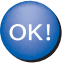

**La configuration est maintenant terminée.**

Installation du pilote et du logiciel

Installation du pilote et du logiciel

# **Pour les utilisateurs d'un câble d'interface réseau**

# <span id="page-40-0"></span>**Pour Mac OS® X 10.1/10.2.1 ou d'une version supérieure**

**Assurez-vous d'avoir bien suivi les instructions données à [l'étape 1 de la](#page-4-3)  [section "Configuration de l'appareil" aux pages 2 - 5.](#page-4-3)**

- 1 Véfiriez que la carte NC-9100h (serveur d'imprimante/télécopieur réseau) est installée dans le DCP. (Consultez la section *Accessoires optionnels* au chapitre 8 du Guide de l'utilisateur.)
- 2 Mettez le DCP hors tension, débranchez-le de la prise murale CA et déconnectez-le de votre Macintosh® si vous avez déjà installé un câble d'interface.

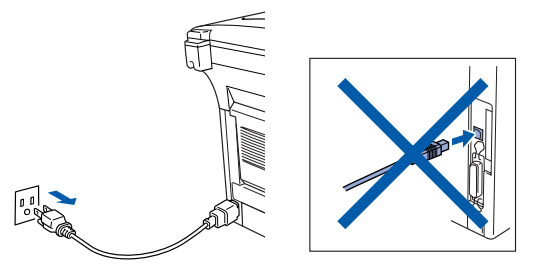

- Mettez votre Macintosh<sup>®</sup> sous tension.
- 4 Insérez le CD-ROM fourni dans votre lecteur de CD-ROM.

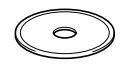

5 Cliquez deux fois sur l'icône **Start Here OSX (Commencer ici OSX)** afin d'installer le pilote de l'imprimante et le programme de configuration à distance. Si l'écran des langues apparaît, sélectionnez votre langue.

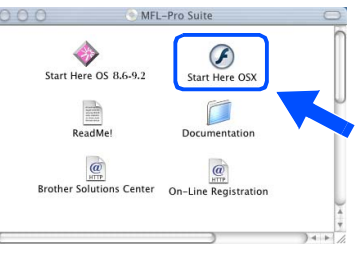

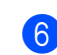

6 Cliquez sur **MFL-Pro Suite** pour installer.

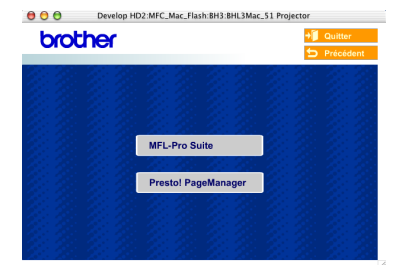

- <sup>7</sup> Suivez les instructions à l'écran et redémarrez votre Macintosh®.
- 8 Après la fenêtre **DeviceSelector** apparaît, branchez le câble d'interface réseau à votre Macintosh® et puis à l'appareil.

La fenêtre **DeviceSelector** n'apparaîtra pas si vous avez aussi branché un câble d'interface USB à l'appareil avant le redémarrage de votre Macintosh® ou si vous transcrivez précédemment une version installée de logiciels de Brother. Si vous vous affrontez à ce problème, continuez en sautant les étapes 11 à 13 et puis voir le chapitre 7 du guide d'utilisation du logiciel, pour plus détails en sélectionnant quel appareil sera relié par ControlCenter2.0.

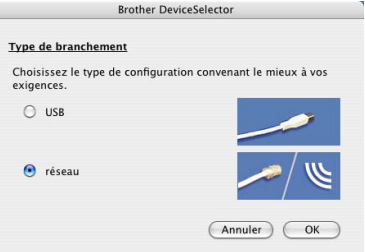

**9** Reliez le câble d'interface réseau au DCP, puis connectez-le à un port libre sur le concentrateur.

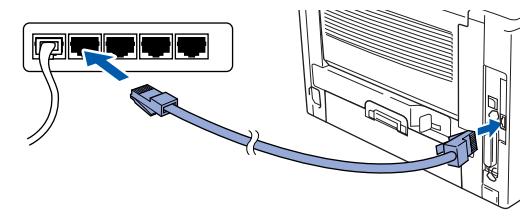

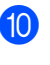

0 Branchez le cordon d'alimentation et activez le DCP.

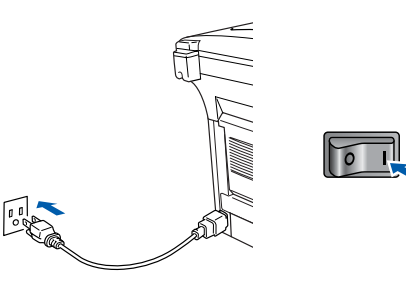

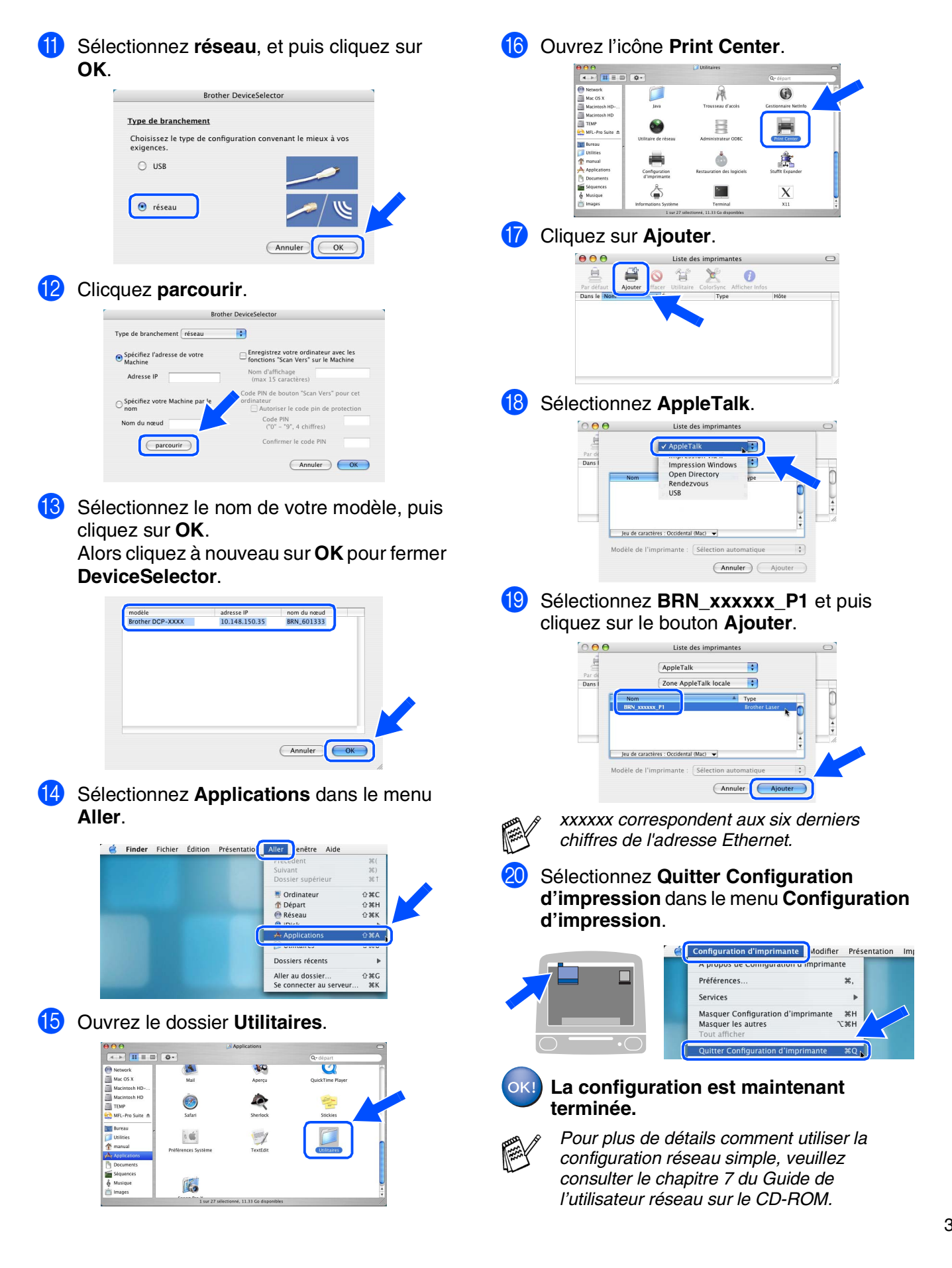

Pour les<br>Administrateurs Administrateurs

Macintosh

Réseau

®

# <span id="page-42-0"></span>■ **Pour les Administrateurs**

Cette section concerne l'utilisation de l'imprimante sur un réseau. Un administrateur devra être responsable de la configuration de l'imprimante à l'aide des étapes suivantes.

# <span id="page-42-1"></span>**Organisation des chapitres du Guide de l'utilisateur réseau (NC-9100h)**

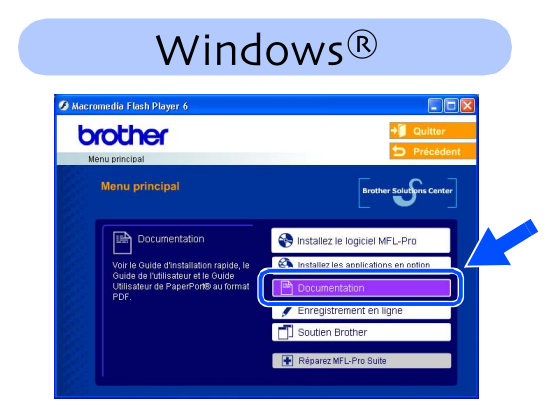

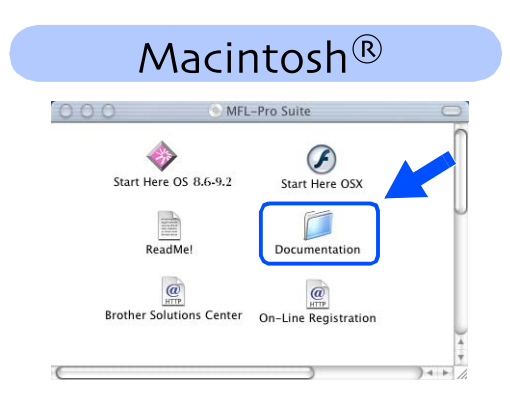

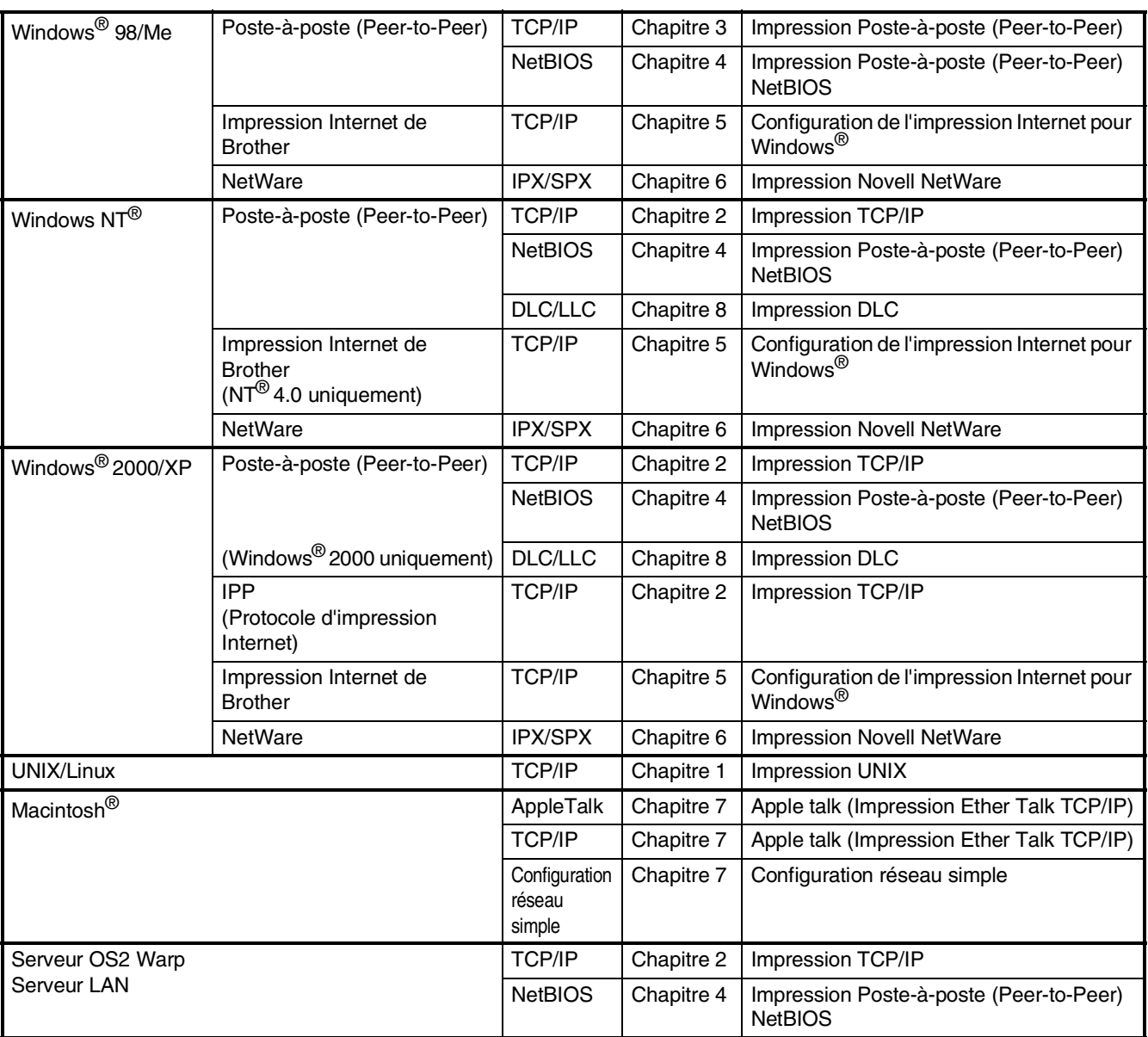

# <span id="page-43-0"></span>**Installation de l'utilitaire de configuration de BRAdmin Professional (Windows® uniquement)**

L'utilitaire de BRAdmin Professional est conçu pour gérer les périphériques de Brother connectés au réseau comme les périphériques multifonction adaptées à une utilisation en réseau et/ou les imprimantes adaptées à une utilisation en réseau pouvant être utilisés dans un environnement de réseau local d'entreprise (LAN).

BRAdmin Professional peut également être utilisé pour gérer les périphériques d'autres fabricants dont les produits prennent en charge le protocole SNMP (Simple Network Management Protocol).

Pour plus d'information sur BRAdmin Professional, visitez le site <http://solutions.brother.com>

Insérez le CD-ROM fourni dans votre lecteur de CD-ROM. L'écran d'accueil apparaîtra automatiquement. Suivez les instructions affichées à l'écran.

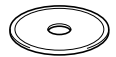

2 Cliquez sur l'icône **Installez les applications en option** à l'écran du menu principal.

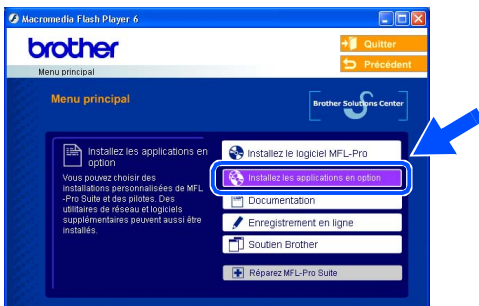

3 Cliquez sur **BRAdmin Professional** et suivez les instructions affichées à l'écran.

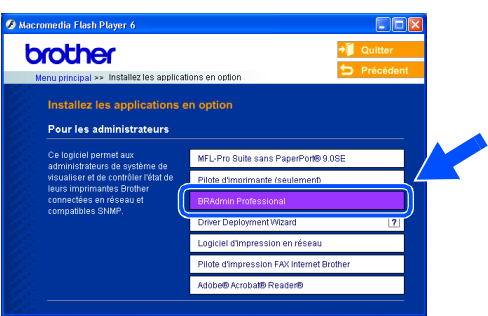

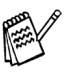

*Le mot de passe par défaut pour le serveur d'impression est "access***"***. Vous pouvez utiliser BRAdmin Professional ou un navigateur web pour changer ce mot de passe.*

®

®

<span id="page-44-0"></span>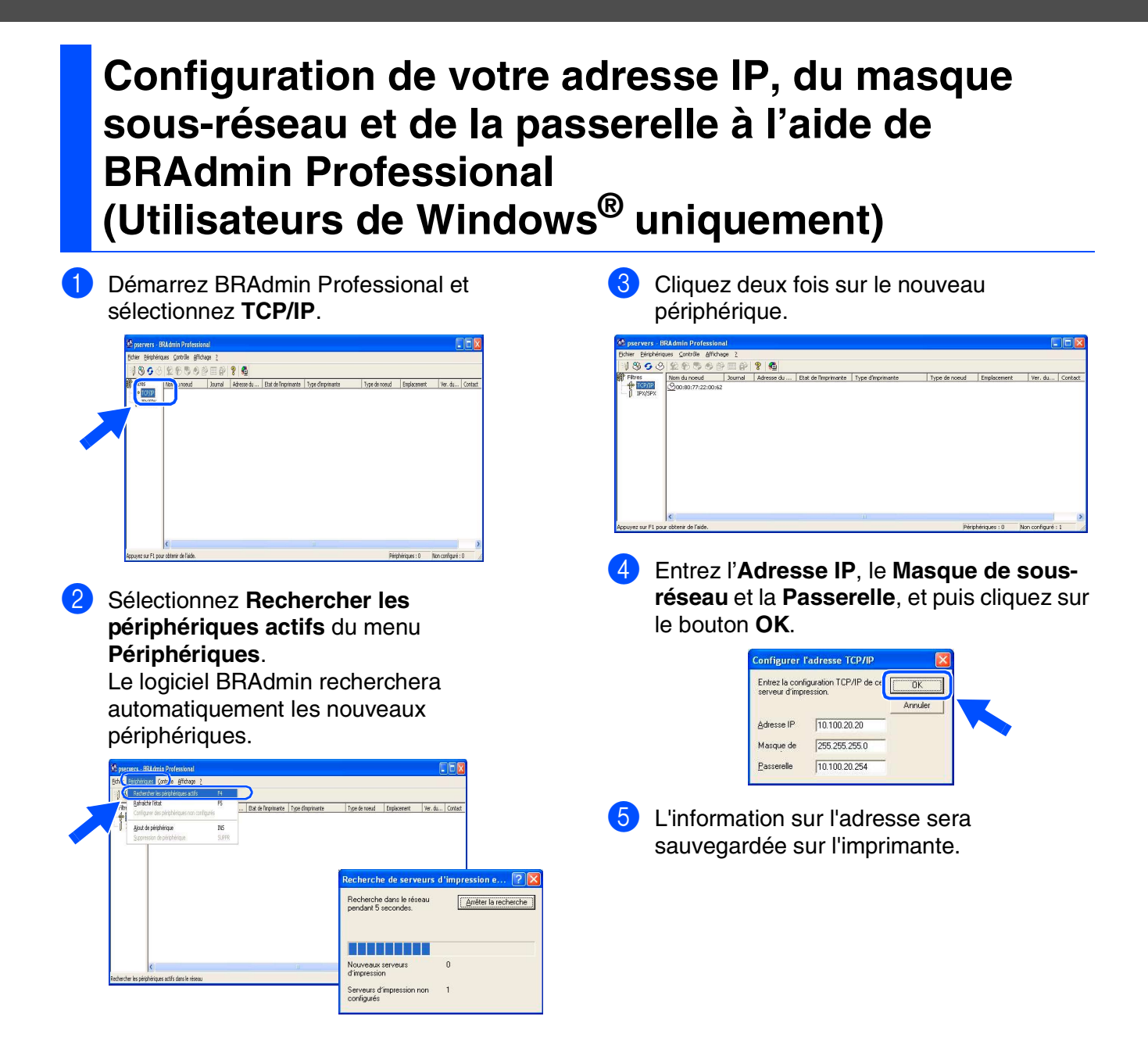

<span id="page-45-0"></span>**Options** Configuration<br>de l'appareil Configuration Le DCP possède les accessoires suivants en option. Ils vous permettent d'élargir les fonctionnalités du DCP en ajoutant ces articles. **Ensemble du bac inférieur**  $\qquad \qquad$  **Mémoire DIMM LT-5000** ® Windows l Salah Salah Ka Le second bac à papier inférieur augmente la capacité Pour plus de détails, consultez la section "Carte mémoire" au Windows® Parallèle d'entrée par jusqu'à les 250 feuilles additionnelles pour une chapitre 8 (Guide de l'utilisateur). (pas disponible du Brother) capacité totale d'entrée jusqu'à 500 feuilles. **Serveur d'imprimante/télécopieur réseau Serveur d'impression/numérisation sans fil externe NC-9100h NC-2200w** Windows

Le serveur d'imprimante réseau en option (NC-9100h) transforme votre DCP en un Centre multifonction réseau, offrant une capacité d'Impression réseau et de Numérisation réseau.

Le serveur d'impression/numérisation sans fil externe en option (NC-2200w) offre le moyen d'impression réseau et de numérisation réseau sans fil (IEEE 802.11b).

# <span id="page-45-1"></span>**Consommables de rechange**

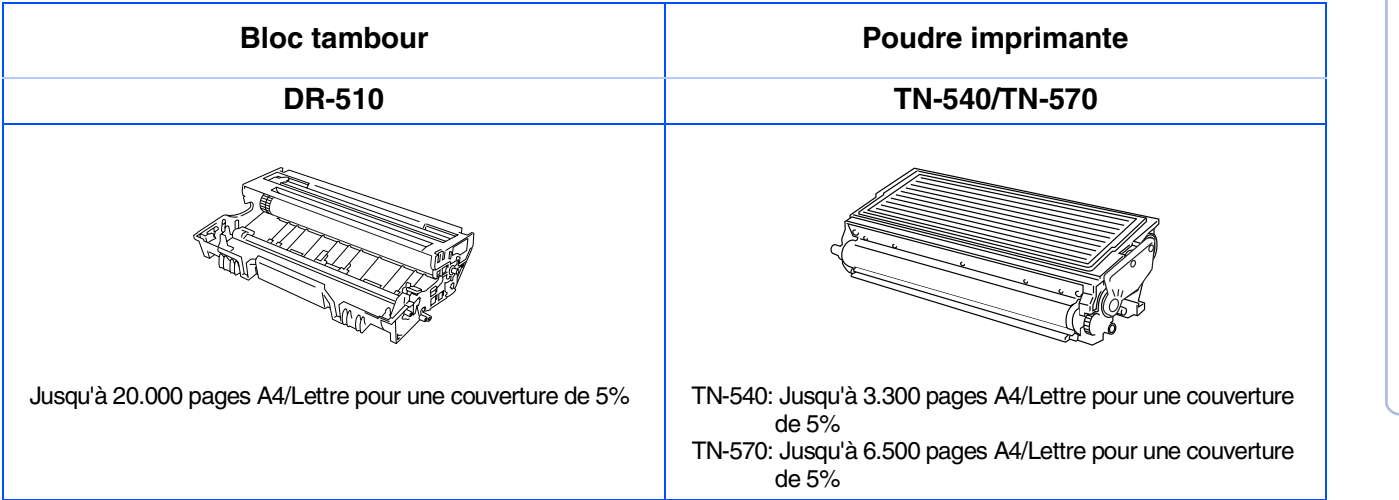

Macintosh

Macintosh

Réseau

®

g<br>DSD

®

Windows /indows<sup>®</sup><br>Réseau

de l'appareil

g<br>DSD

5<br>Z NT<sup>®</sup> 4.0<br>Parallèle

### **Marques de commerce**

Le logo Brother est une marque déposée de Brother Industries, Ltd.

Brother est une marque déposée de Brother Industries, Ltd.

Multi-Function Link est une marque déposée de Brother International Corporation.

© Copyright 2004 Brother Industries, Ltd. Tous droits réservés.

Windows, Microsoft et Windows NT sont des marques déposées de Microsoft aux États-Unis et dans d'autres pays.

Macintosh, QuickDraw, iMac et iBook sont des marques de commerce ou des marquées déposées d'Apple Computer, Inc.

Postscript et Postscript Niveau 3 sont des marques déposées ou des marques de commerce d'Adobe Systems Incorporated.

PaperPort et OmniPage sont des marques déposées de ScanSoft, Inc.

Presto! PageManager est une marque déposée de NewSoft Technology Corporation.

Toutes les sociétés dont le logiciel est cité dans ce guide disposent un accord de licence de logiciel spécifique à leurs programmes propriétaires.

**Tous les autres noms de marques et de produits cités dans ce guide sont des marques déposées de leurs sociétés respectives.**

#### **Avis de rédaction et de publication**

Le présent guide décrivant le produit et ses fonctionnalités les plus récentes a été rédigé et publié sous la supervision de Brother Industries Ltd.

Le contenu du quide et les caractéristiques du produit peuvent faire l'obiet de modification sans préavis. La société Brother se réserve le droit d'apporter des modifications sans préavis aux caractéristiques et aux informations contenues dans les présentes. Elle ne saurait être tenue responsable de quelque dommage que ce soit (y compris des dommages consécutifs) résultant de la confiance accordée aux informations présentées, y compris, mais sans limitation, aux erreurs typographiques ou autre par rapport à la publication. Ce produit est prévu pour une utilisation dans un environnement professionnel.

©2004 Brother Industries, Ltd.

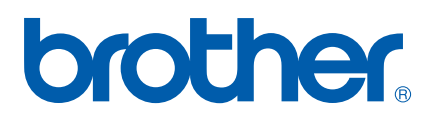

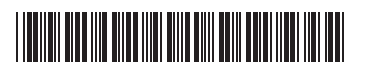

CAN-FRE  $LF6356001()$